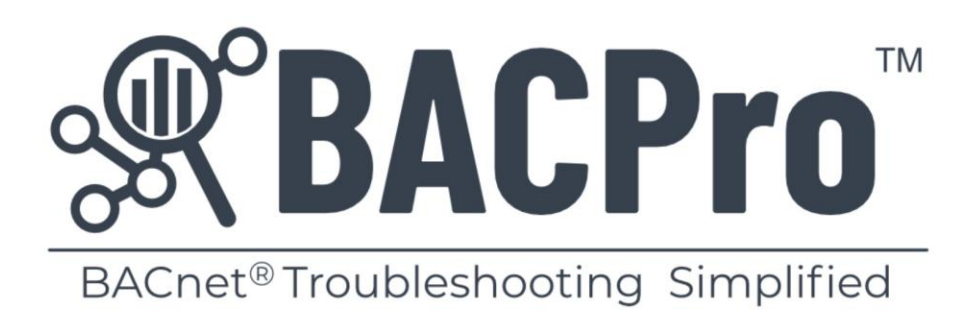

# **User Guide**

BACPro LLC **Community Contract Contract Contract Contract Contract Contract Contract Contract Contract Contract Contract Contract Contract Contract Contract Contract Contract Contract Contract Contract Contract Contract Co** 

# Contents

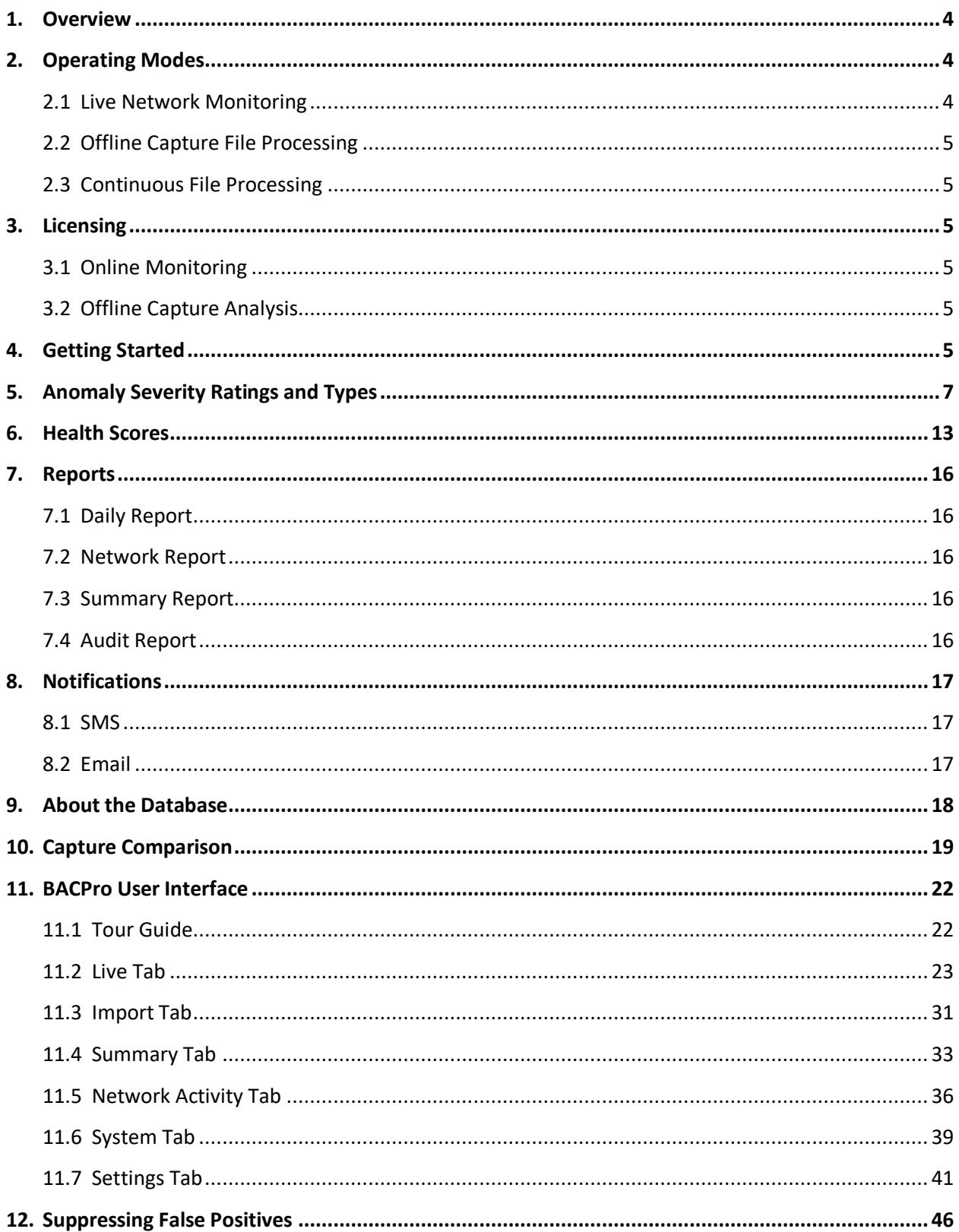

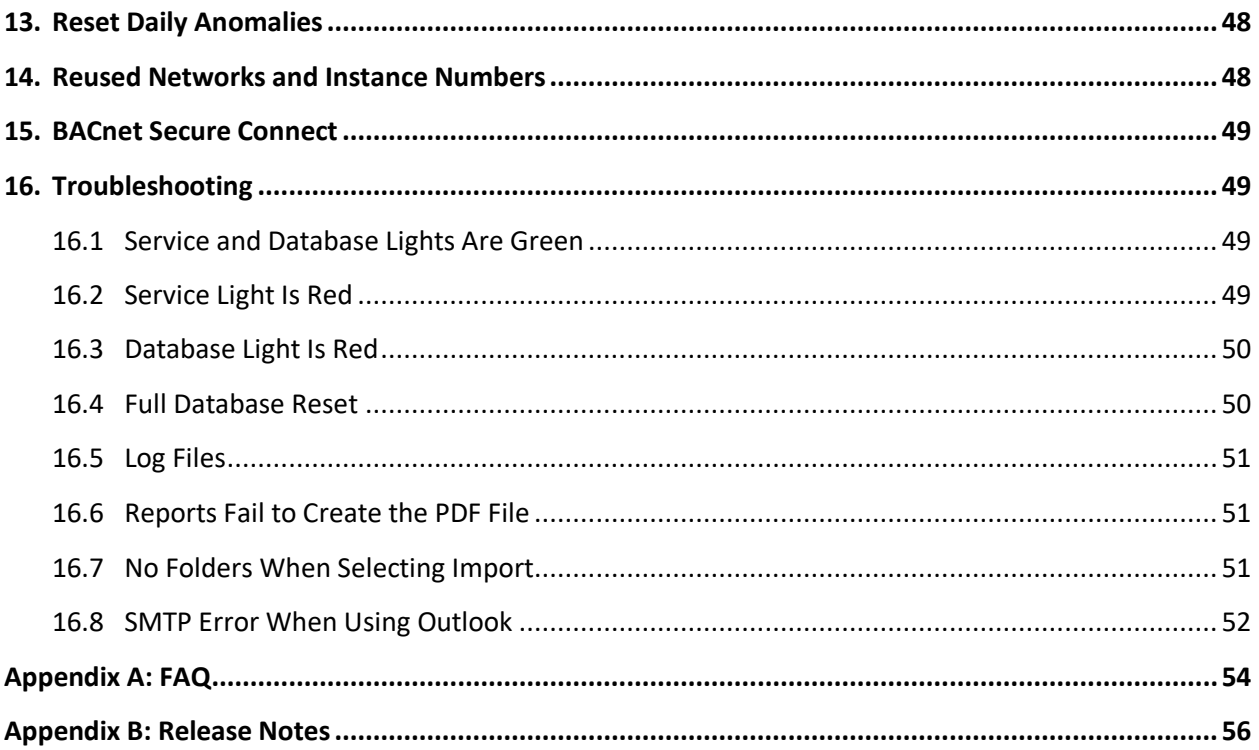

# <span id="page-3-0"></span>1. Overview

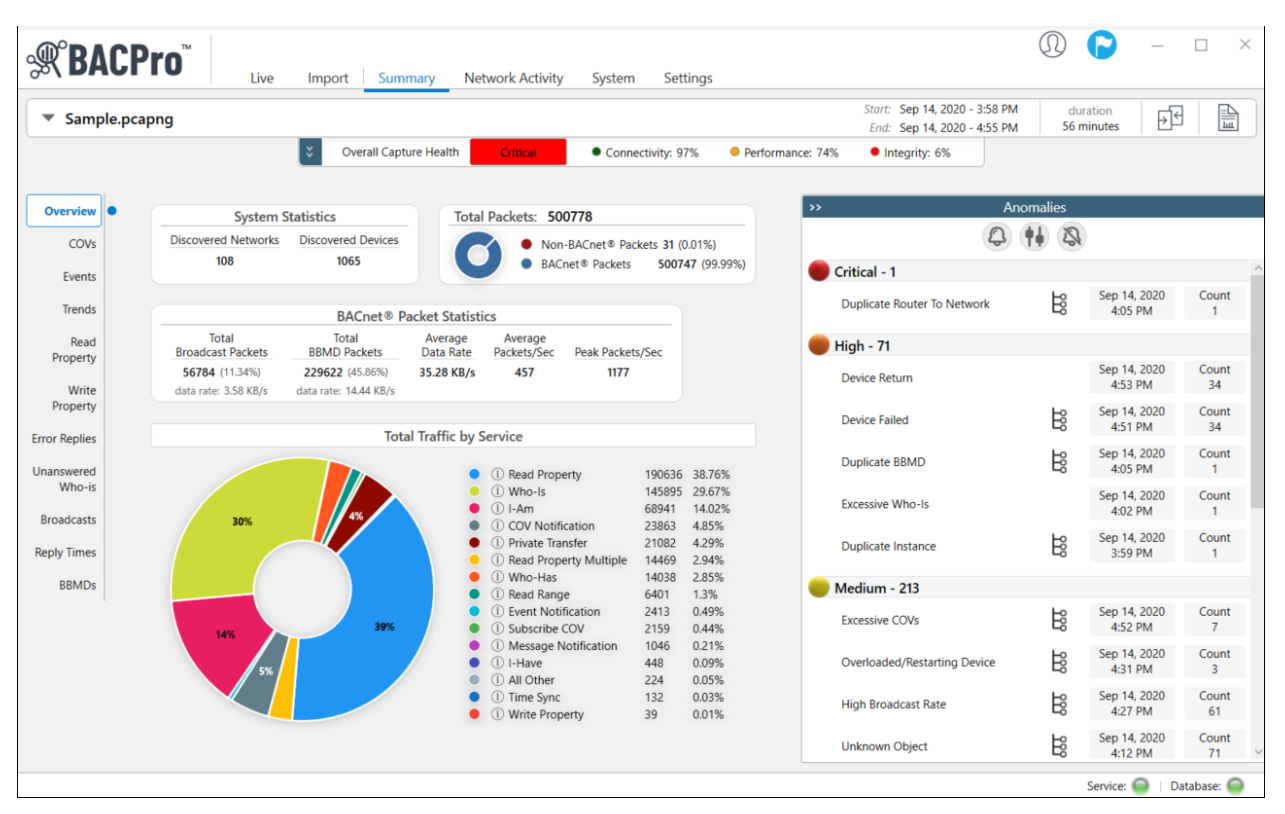

BACPro™ provides unrestricted live monitoring, analysis of offline captures, and comprehensive reporting. Every day, millions of BACnet® messages are sent over your network to the devices that comprise your building control system. Adding to the complexity, the network is often shared by devices from different vendors that do not always work together seamlessly. When problems occur, it can take a BACnet expert hours or days to review network capture files, understand the causes, and then pinpoint the problematic device or workstation. BACPro cuts through the complexity and saves you time by providing continuous analysis of every BACnet packet on your network—and then highlights the problem areas.

# <span id="page-3-1"></span>2. Operating Modes

BACPro has three operating modes: live monitoring, offline capture file processing, and Wireshark continuous file processing.

## <span id="page-3-2"></span>2.1 Live Network Monitoring

BACPro is a live 24/7 network-monitoring tool that listens to every packet to and from your building automation workstation and then reports any discovered anomalies. BACPro can also send you SMS messages when it finds severe anomalies such as duplicate BBMDs, and device, workstation, and network failures.

# <span id="page-4-0"></span>2.2 Offline Capture File Processing

BACPro can import any BACnet IPv4, IPv6, unencrypted BACnet SC, ARCNET, or MSTP capture file and report issues it finds in the capture. Large captures containing at least an hour's worth of data work best. While BACPro can process any size file, those with less than an hour's worth of data might not accurately analyze the network's health. BACPro stores all analyzed information in a SQL database, and it also can generate a comprehensive report for each capture file you import.

# <span id="page-4-1"></span>2.3 Continuous File Processing

Continuous file processing using Wireshark is a good option for a job site that does not have BACPro installed on the same computer as the building control workstation. You can install Wireshark on the workstation and have it write capture data to a file share directory that BACPro can also access. BACPro will monitor the directory and process those files like a live connection would, but with a small delay since Wireshark writes files at a user-defined rate. For additional information, see *Section 11.1*.

# <span id="page-4-2"></span>3. Licensing

BACPro has two licensing models: online monitoring, and offline capture analysis.

## <span id="page-4-3"></span>3.1 Online Monitoring

For online monitoring, the license is for a single computer to monitor all traffic to and from a building operator workstation. If your site has multiple workstations, you will need a license for each of them. A license is keyed to a computer.

## <span id="page-4-4"></span>3.2 Offline Capture Analysis

For offline capture analysis, the license is intended for a single computer and single user—for example, a technician to use on his laptop. If you have multiple technicians who troubleshoot BACnet issues, please purchase a license for each user.

# <span id="page-4-5"></span>4. Getting Started

Once BACPro is installed, you need to set up the license—either a two-week trial license, or your paid subscription license.

1. In the **New License Setup** dialog box, enter the email address you created at [bacprotool.com,](https://www.bacprotool.com/) and then click **Next**.

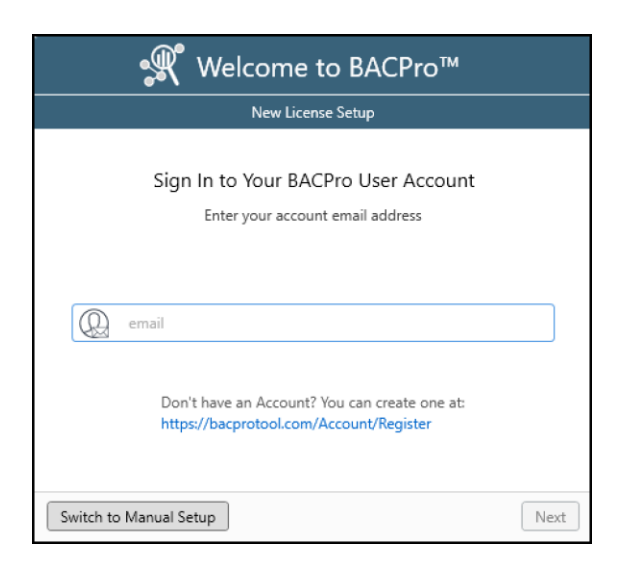

2. Enter the password you created at [bacprotool.com,](https://www.bacprotool.com/) and then click **Sign In**.

After signing in, choose the license type you set up on the website. If you do not have an internet connection, you must choose the **Switch to Manual Setup** button and follow the steps to generate your license. The following dialog box shows a 2 Week Trial license. If you paid for a license, it also displays here. Once you have a valid license, you can import captures or set up a live connection.

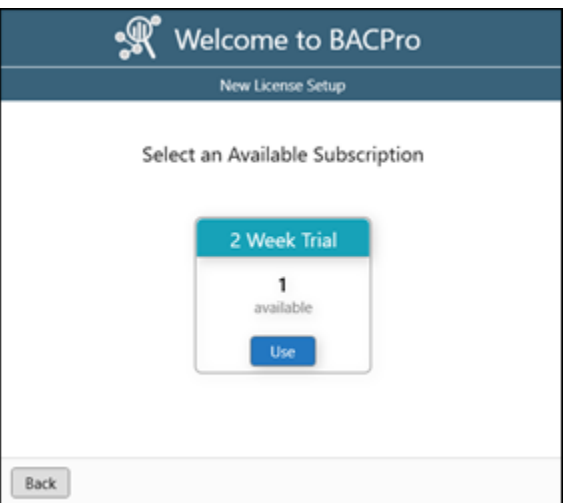

# <span id="page-6-0"></span>5. Anomaly Severity Ratings and Types

BACPro monitors your network for approximately 65 different types of network problems, which are assigned a severity rating. Ratings are sometimes open for interpretation. For example, a low hop count could indicate a circular network—a high configuration issue. However, if the initial hop count is set incorrectly, this could indicate a false positive—and therefore a low network issue.

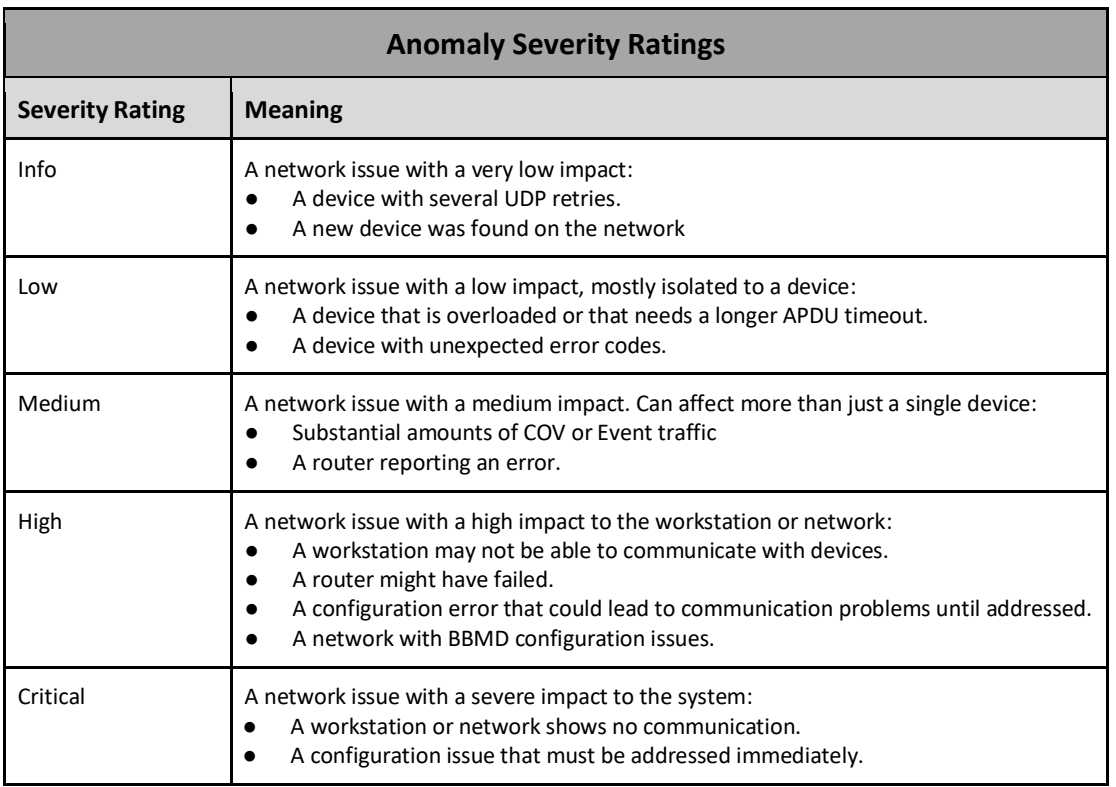

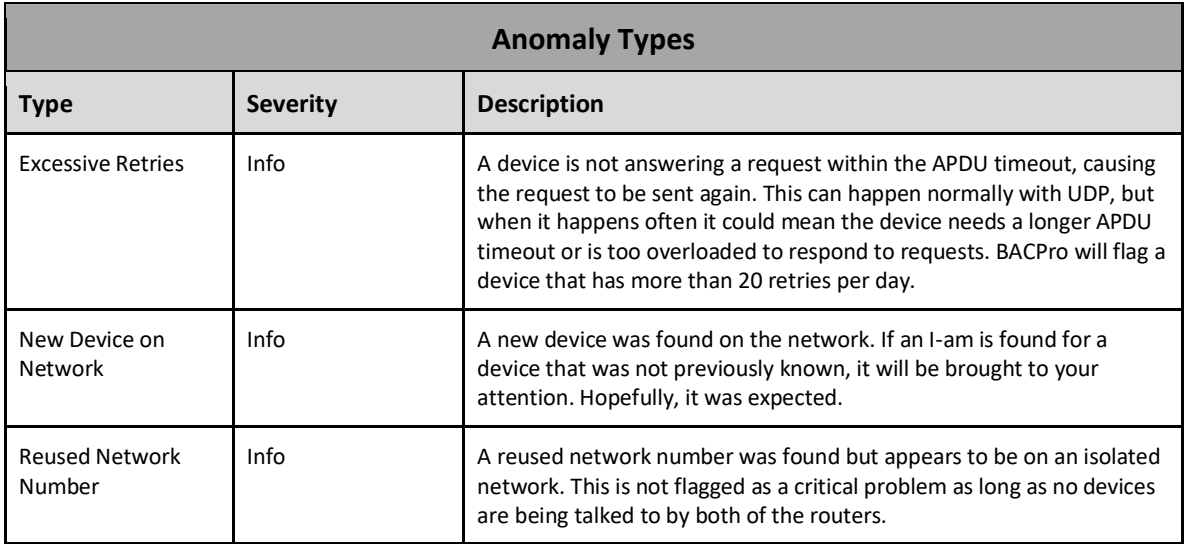

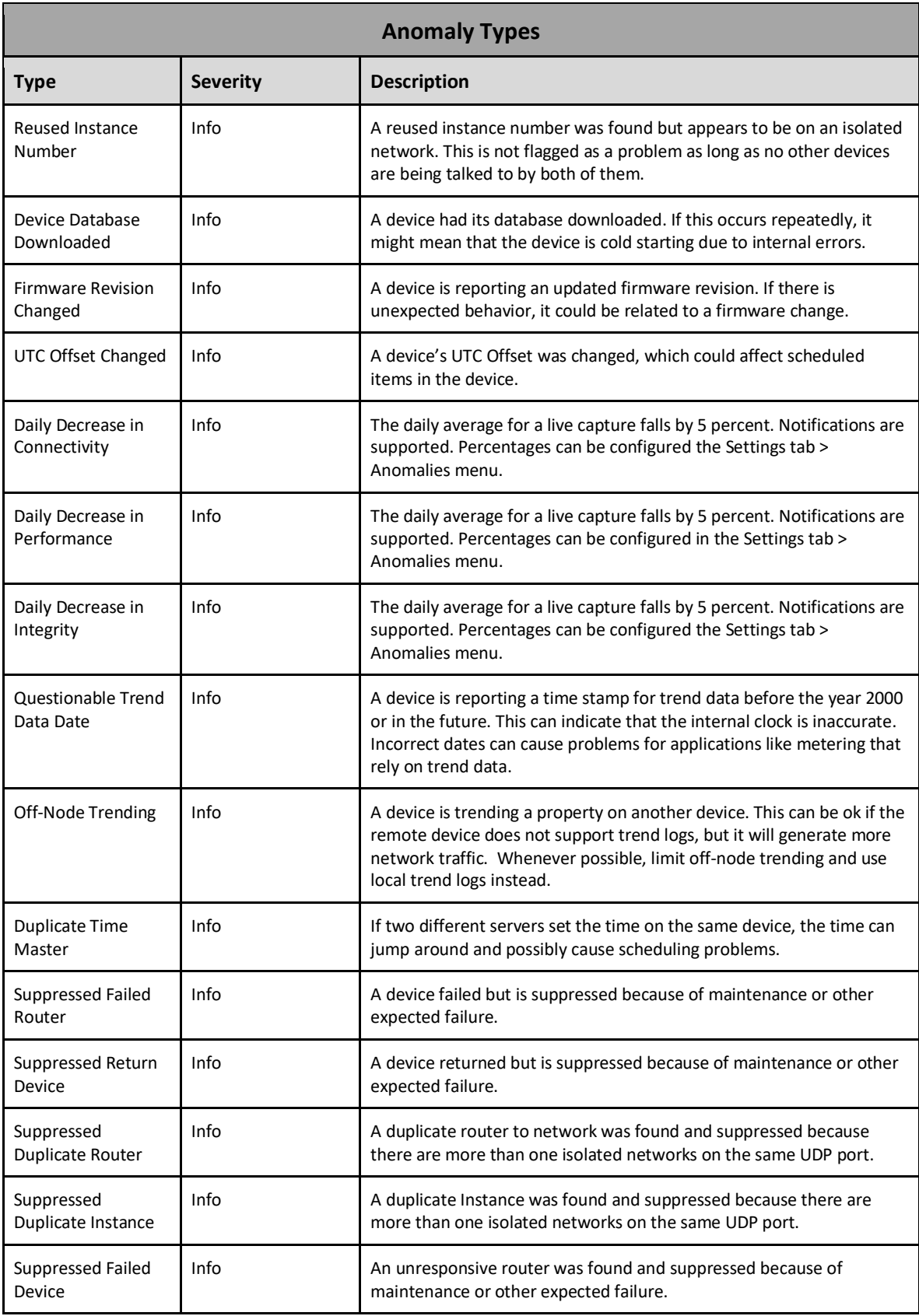

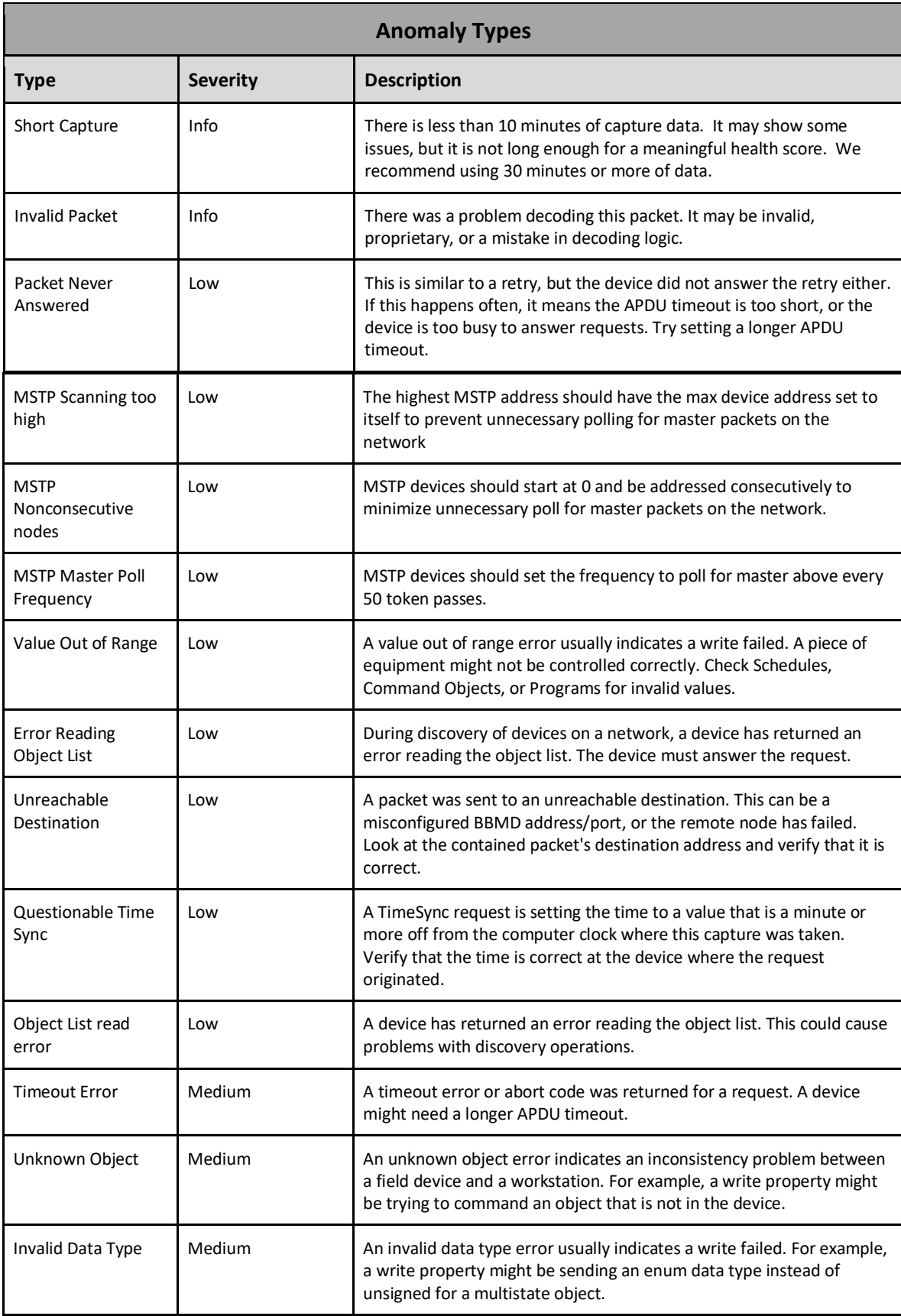

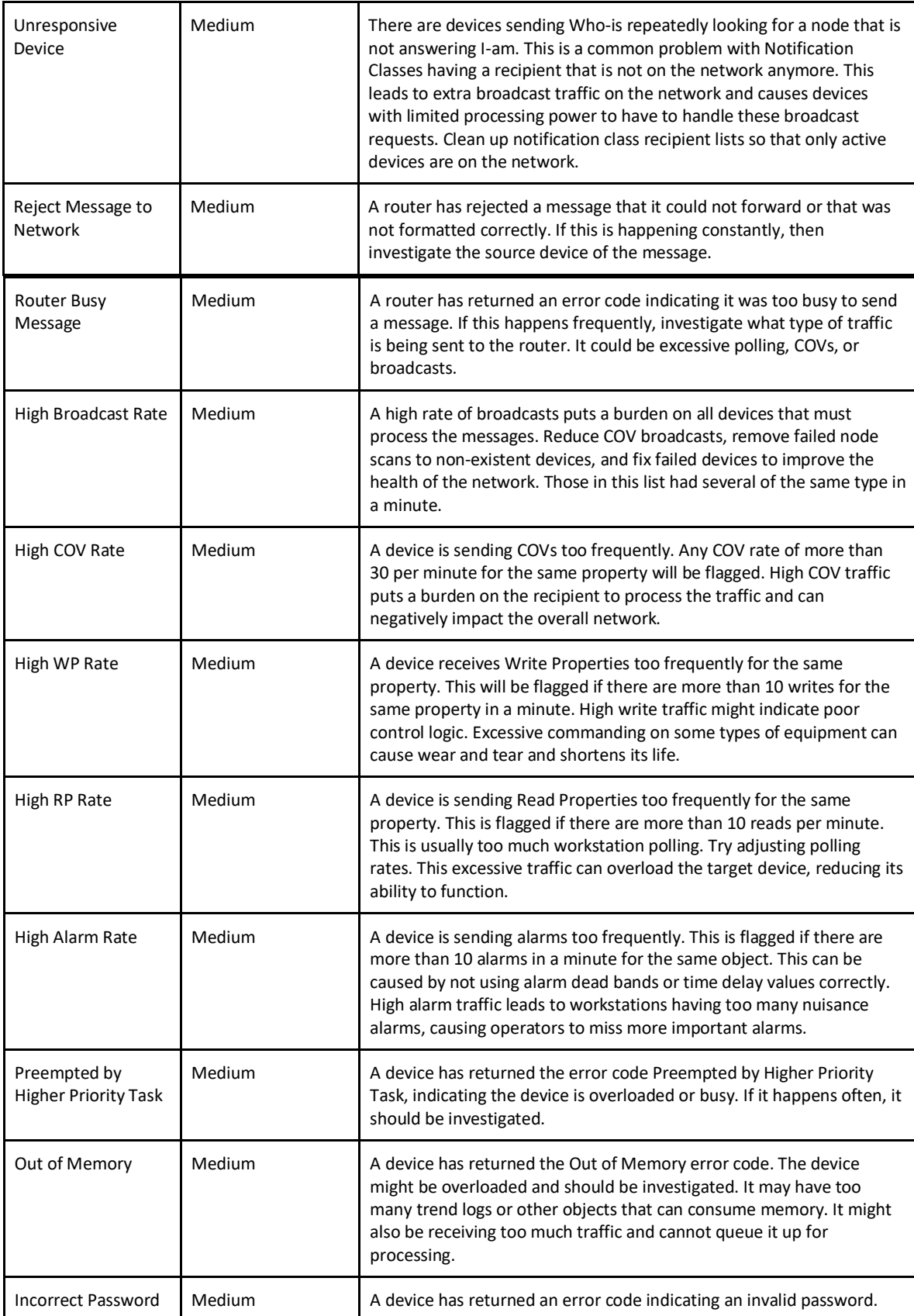

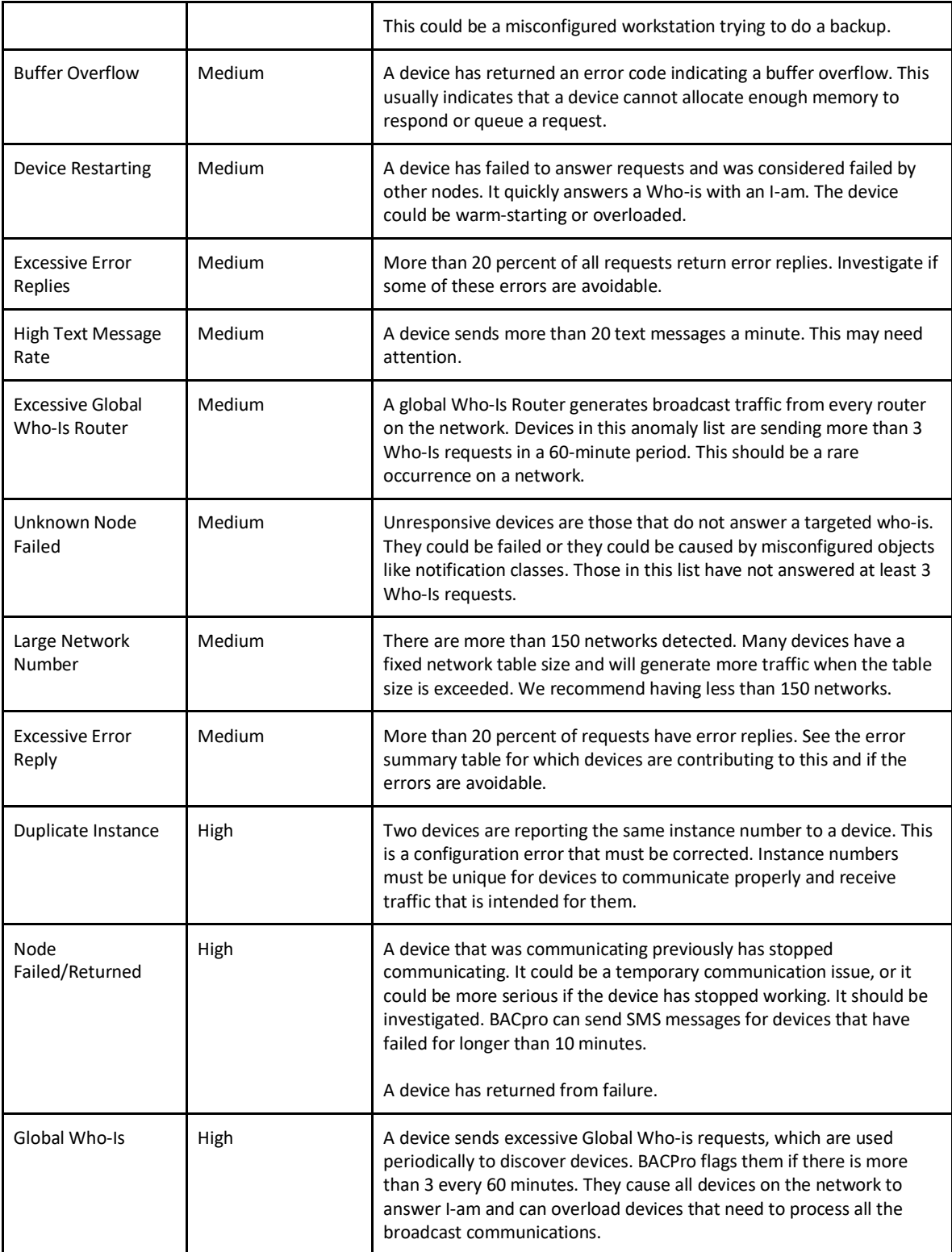

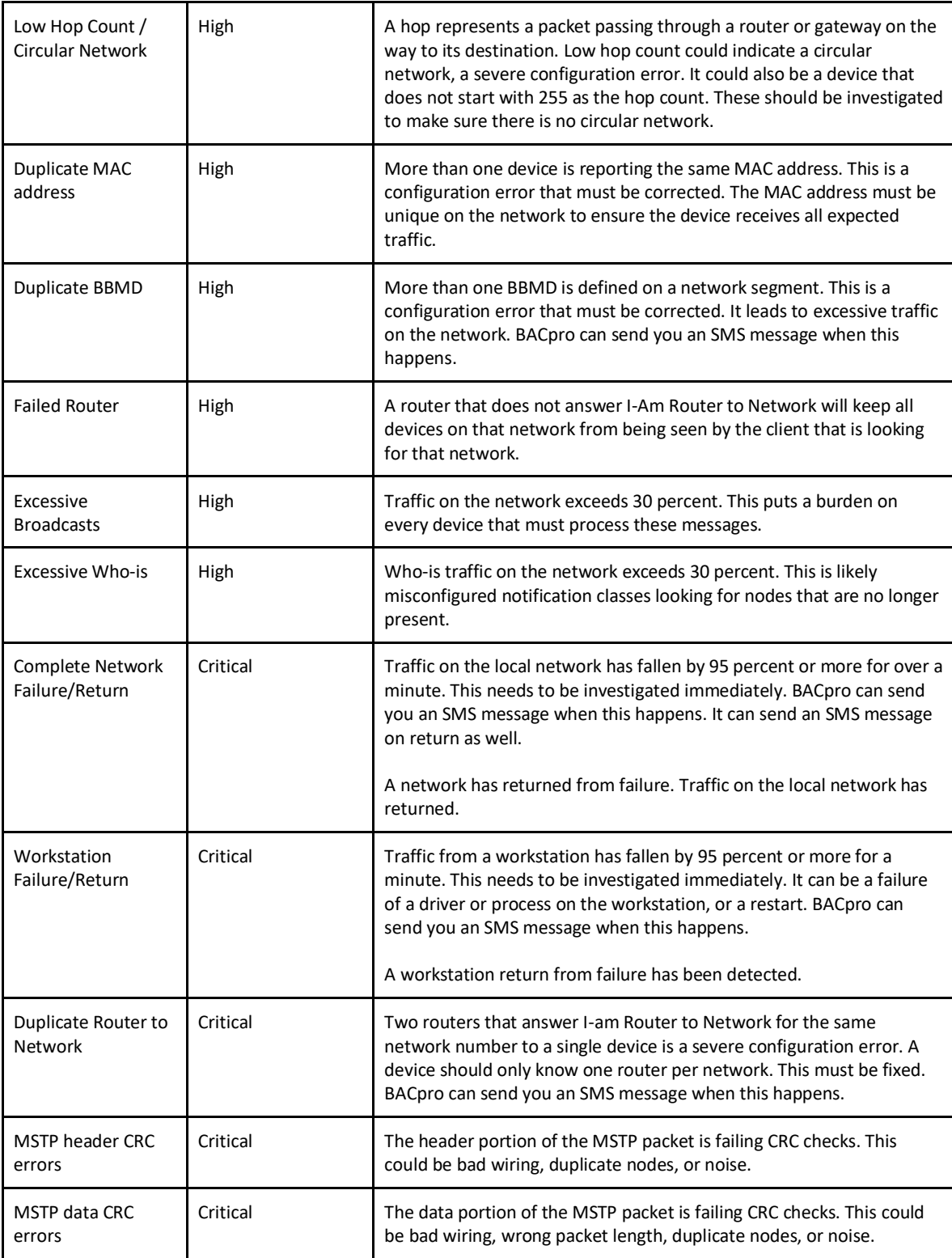

# <span id="page-12-0"></span>6. Health Scores

BACPro provides three health scores and an overall state-of-the-network rating.

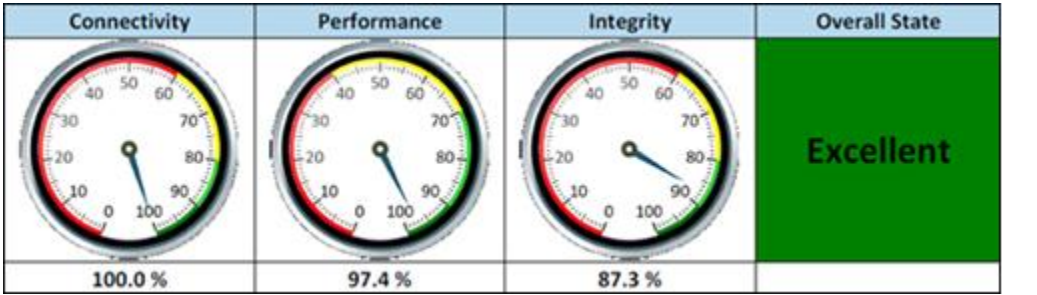

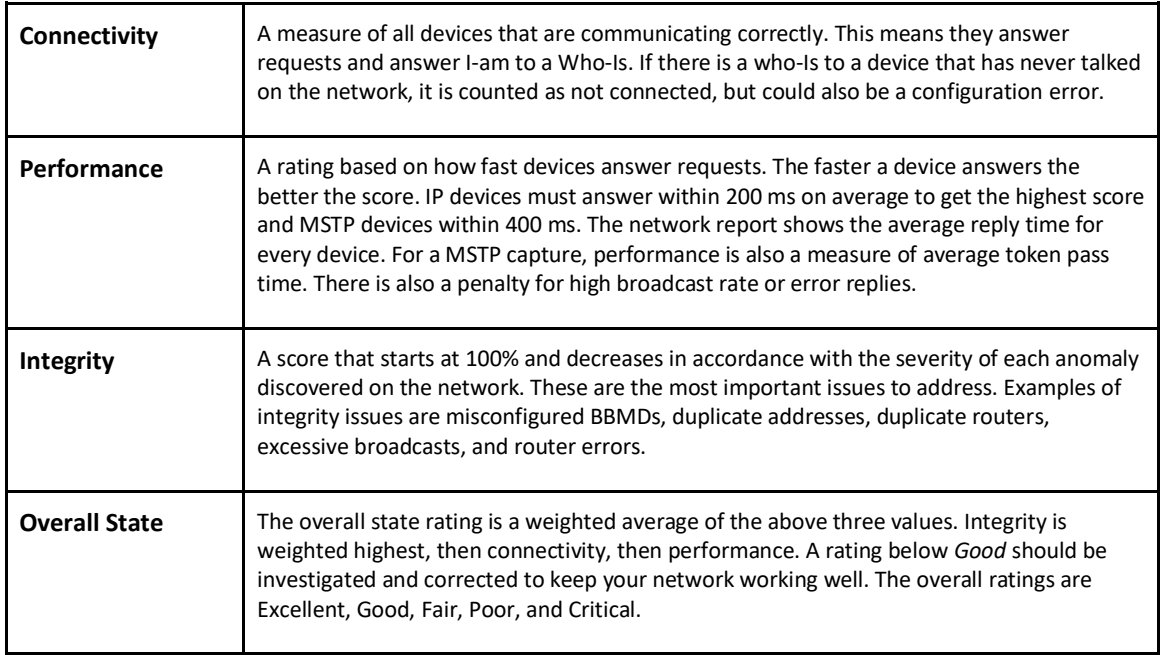

These values are calculated once every minute. When you run a network report, the report shows values based on the average of all values from the past 24 hours for live mode, and for the entire capture file for offline mode. Therefore, the score on the screen may vary from the score shown in a report.

The Integrity score is affected by the anomaly types in the following table. There is a penalty per occurrence of an anomaly, up to a maximum penalty amount.

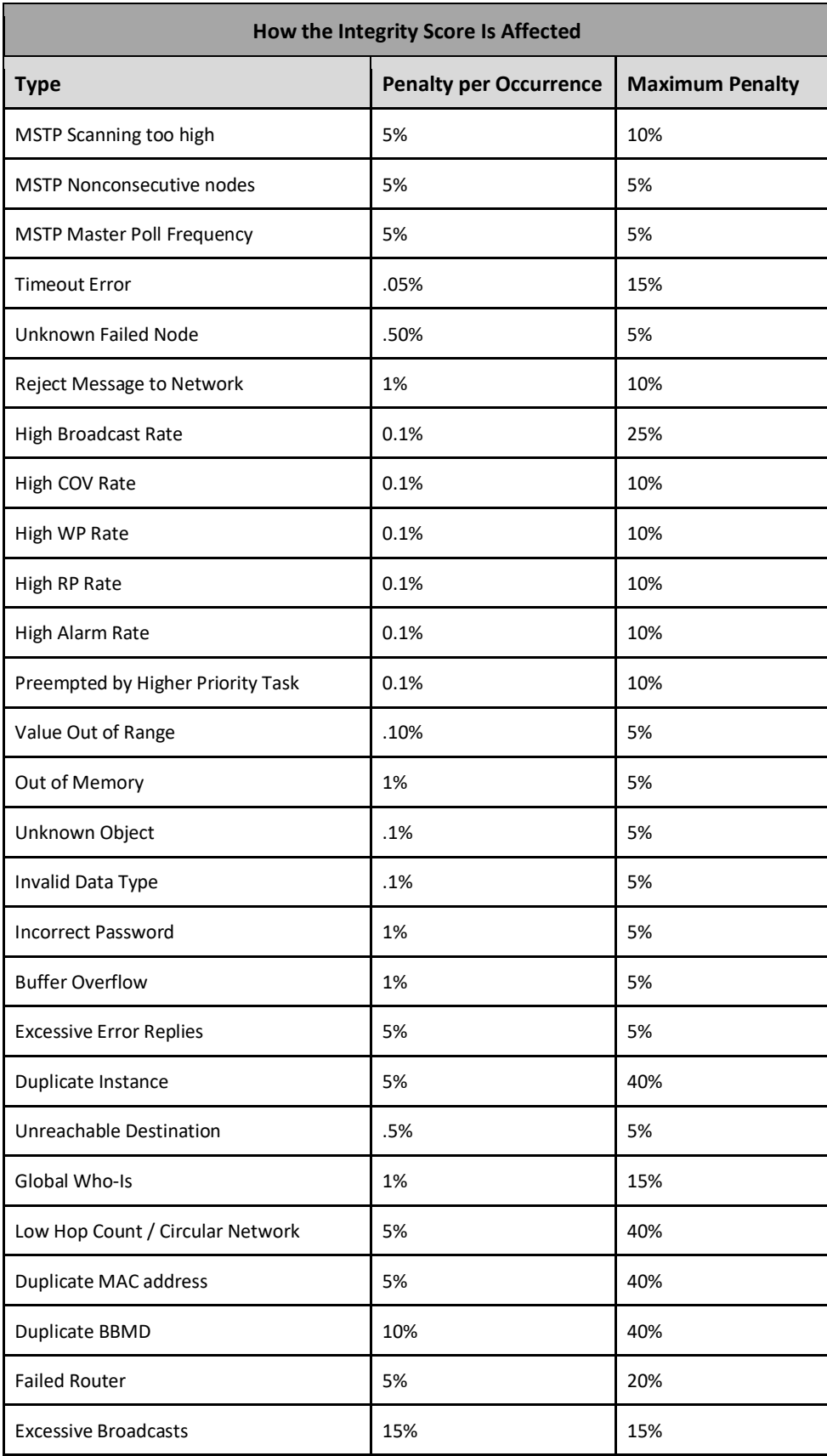

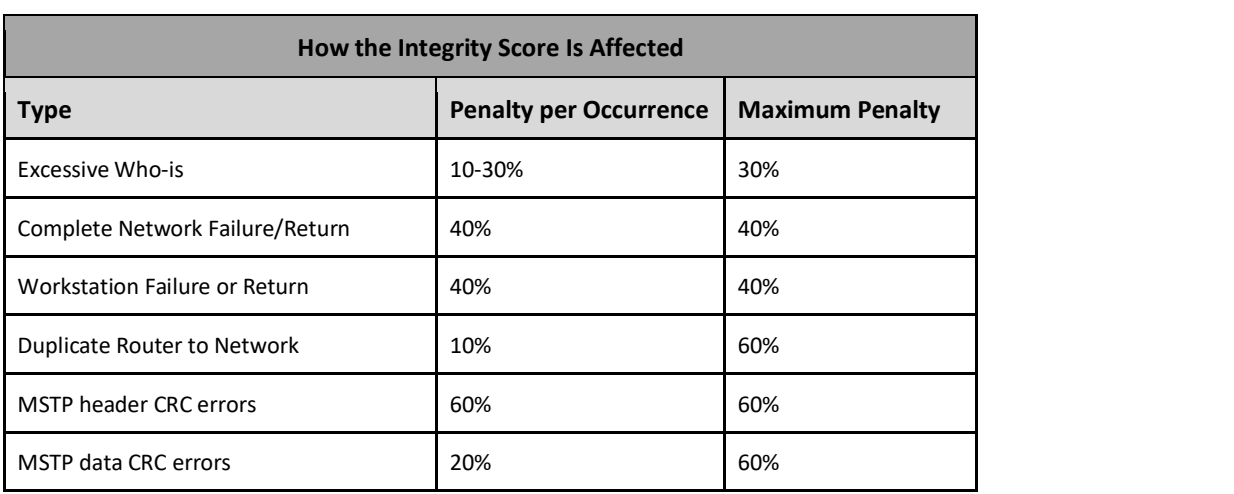

# <span id="page-15-0"></span>7. Reports

BACPro automatically provides a daily report (a Summary Report) for live monitoring while also allowing you to manually generate additional reports for any capture. For the on-demand reports, you can choose whether you want a full Network Report, a shorter Summary Report, or a high-level Audit Report created in PowerPoint.

Sometimes the instance number displays as Unknown. This means there were no packets in the capture that provided the instance number to BACPro. The address of the device is always known.

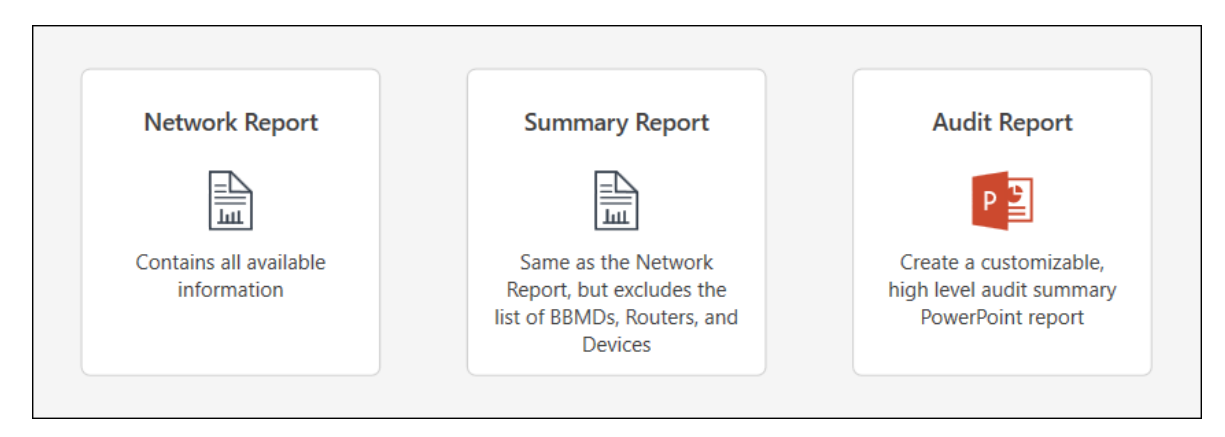

### <span id="page-15-1"></span>7.1 Daily Report

#### *Creates a PDF*

The Daily Report covers the previous 24 hours of traffic for live connections, and contains health scores, traffic summaries, and a list of devices. It also shows all anomalies found and provides guidance about how to correct them. For live monitoring, the report is placed in the *\DailyReports* directory where BACPro is installed. You can turn off the daily report feature in the Settings tab of the application.

### <span id="page-15-2"></span>7.2 Network Report

#### *Creates a PDF*

The Network Report contains all available information in the capture.

### <span id="page-15-3"></span>7.3 Summary Report

#### *Creates a PDF*

The Summary Report is a shorter version of the Network Report—it excludes the list of BBMDs, Routers, and Devices while still showing all the issues for the day.

#### <span id="page-15-4"></span>7.4 Audit Report

#### *Creates a PowerPoint Presentation*

The Audit Report allows you to create a customizable, high-level report in PowerPoint.

# <span id="page-16-0"></span>8. Notifications

BACPro can send SMS and email notifications for many high and critical anomalies (Settings > Notifications). To receive messages, BACPro must have internet access. BACPro can send a maximum of 20 notifications per day per type. If the same type of issue keeps recurring, BACPro stops sending notifications for it until the next day. You can configure which anomalies to send to which recipient, as shown below. For the device failure notification, BACPro sends a notification only if the device has been failed for 10 minutes or more. This avoids nuisance messages if a device restarts or fails to answer only a few requests.

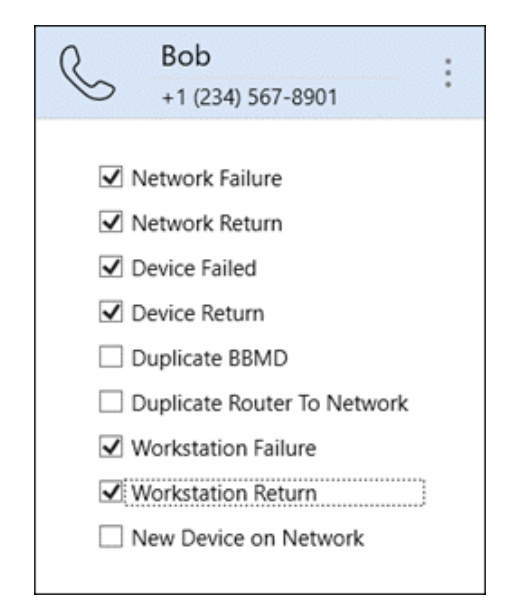

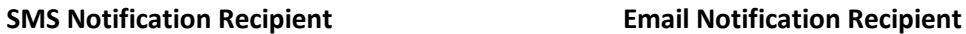

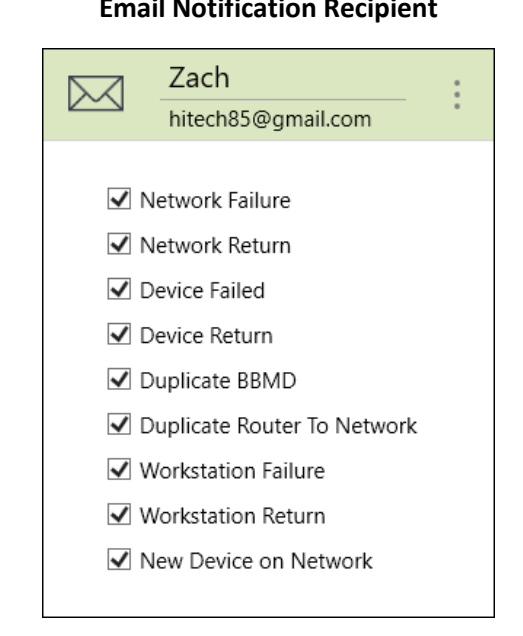

#### <span id="page-16-1"></span>8.1 SMS

SMS notifications are sent using Twilio™, the cost of which is included in your subscription. The notifications originate from phone number (256) 743-8671. This is not a voice line—it is only for sending texts, so BACPro will not receive any texts back from it. The network is monitored, and SMS notifications are sent by the background windows service, so the application does not need to be running.

#### <span id="page-16-2"></span>8.2 Email

If internet access is available, you can send daily reports and email notifications by using the BACPro Mail Server, or you can configure an SMTP mail server if internet access is not available.

# <span id="page-17-0"></span>9. About the Database

BACPro uses a SQL Express™ database to store all configuration and analytic data. BACPro also creates a separate database for each PCAP file that is imported for each live connection. The UI can quickly switch between databases you are viewing. Even if your site only forwards packets to perform offline imports, you need a SQL database for every BACPro installation. If needed, you can configure a remote database from the Settings tab.

BACPro supports both Windows and SQL Server Authentication. When selecting SQL Server Authentication, you can require SQL server user credentials every time BACPro is started.

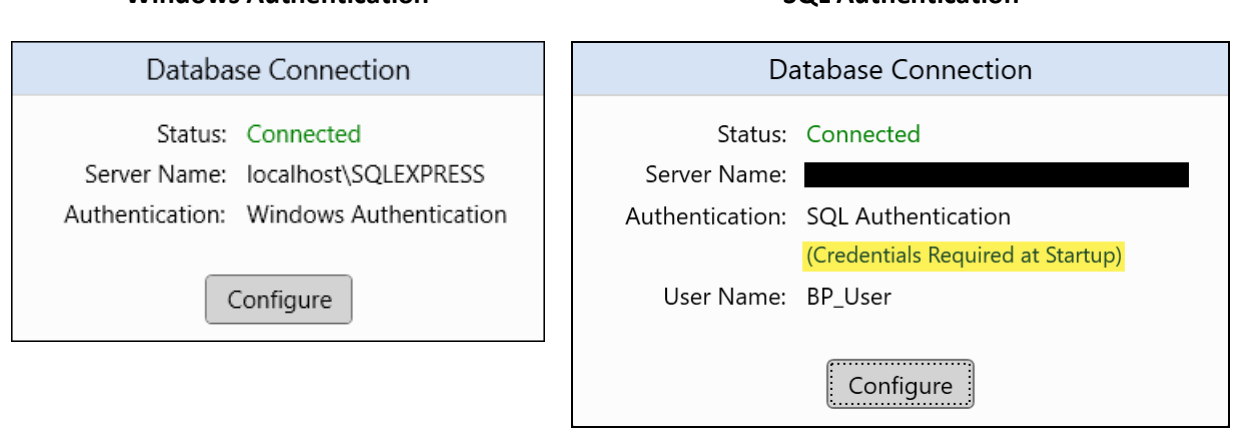

The free version of SQL Express can store a maximum of 10 GB of data. It is unlikely BACPro will need that much space. If you are importing many capture files, you can delete older ones to create more space. For live connections, BACPro keeps two weeks of data by default, and at midnight each night purges data older than the specified period. You can modify the period from the Settings tab. If you have the full SQL version, then space is not limited.

### **Windows Authentication SQL Authentication**

# <span id="page-18-0"></span>10. Capture Comparison

You can select a maximum of three captures for side-by-side comparison. Reasons to compare captures include:

- Finding and correcting issues found during a site audit, and then comparing the original capture with a new capture to see if you have improved your customer's network.
- Creating captures of the same job at regular intervals to see how the site has changed.

You can find the Compare icon in the following BACPro tabs: Live, Import, Summary, Network Activity, and System.

The following example from the Summary tab shows two captures selected for comparison:

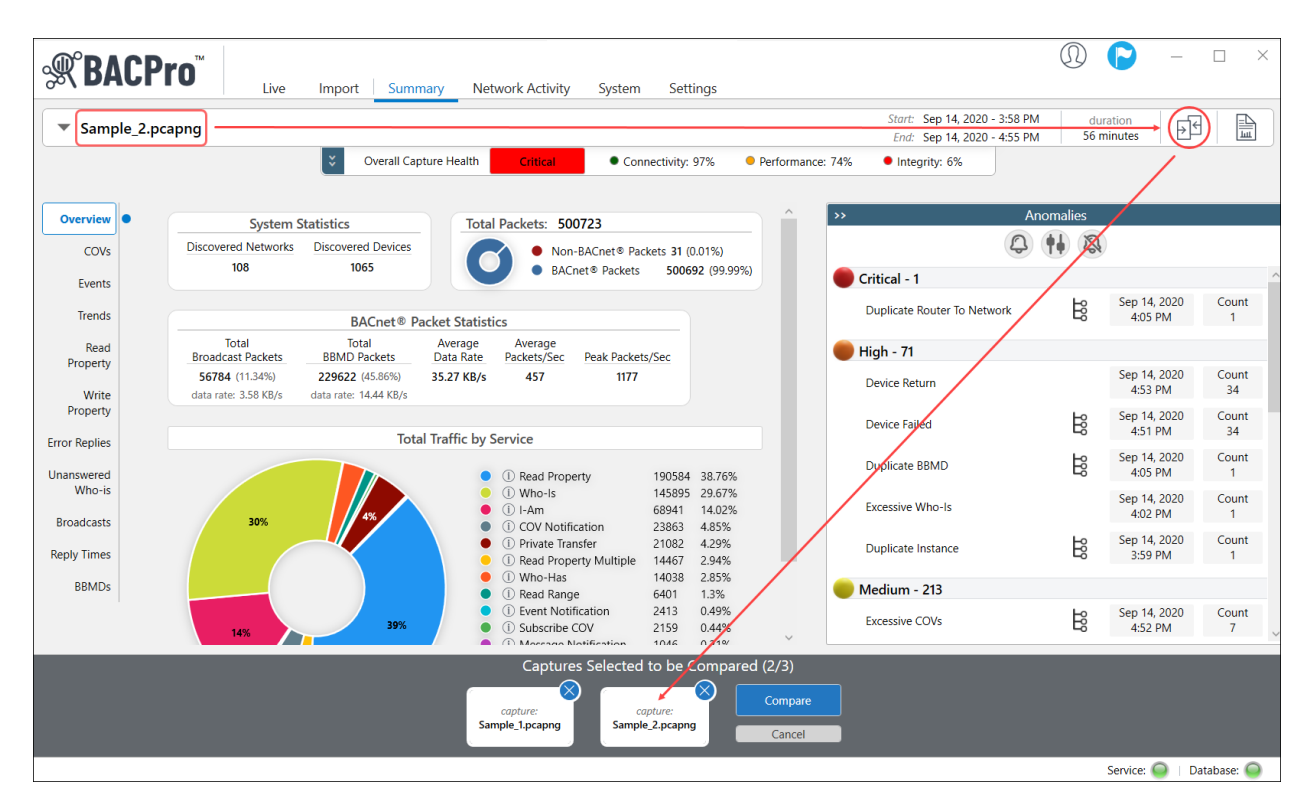

*Magnified View*

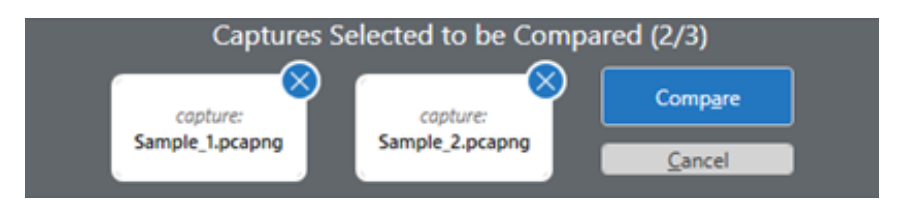

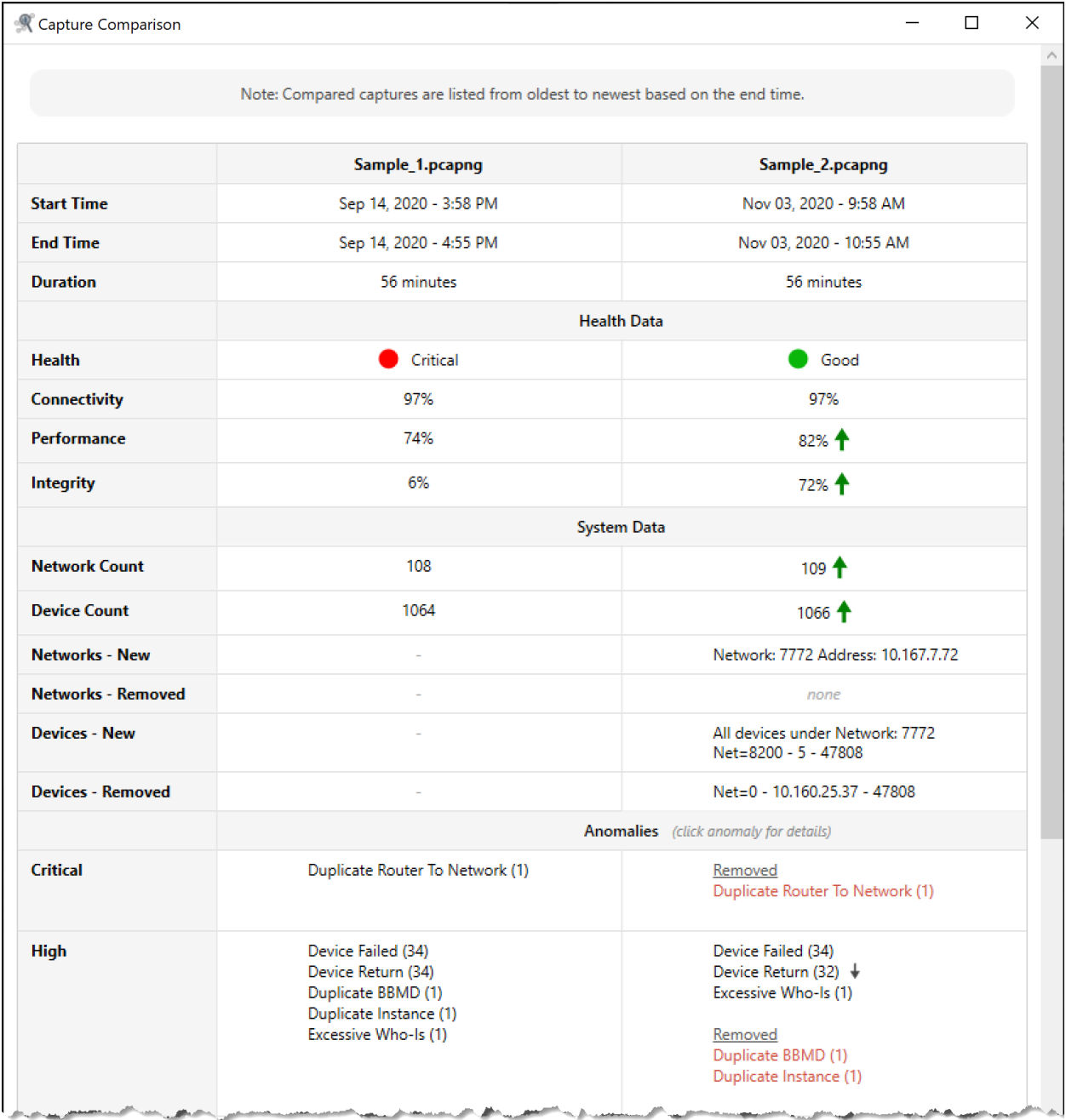

*Capture comparison continued on next page . . .*

*Capture comparison continued from previous page . . .*

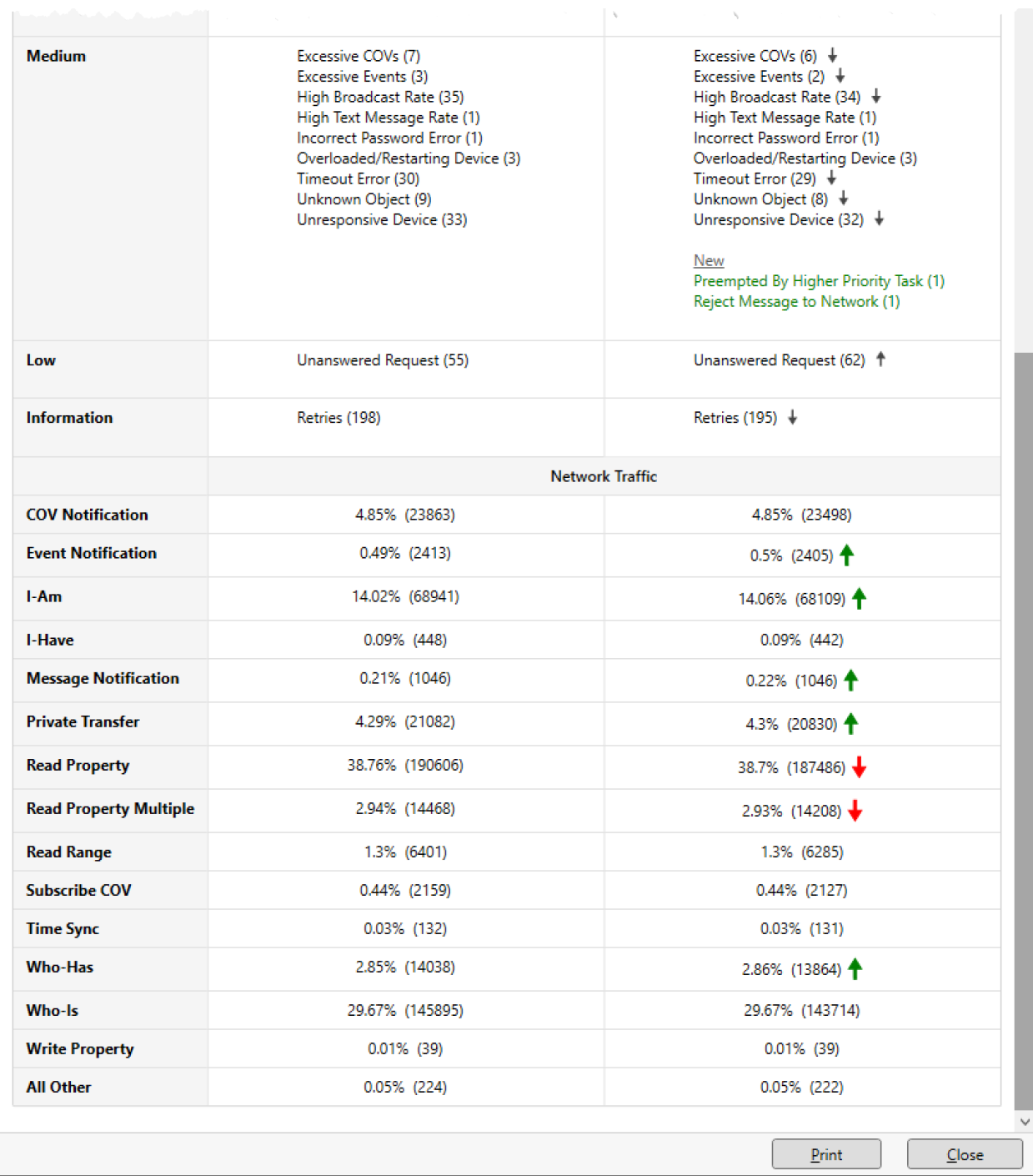

# <span id="page-21-0"></span>11. BACPro User Interface

The BACPro User Interface consists of six tabs (views) that are intuitive and easy to use—Live, Import, Summary, Network Activity, System, and Settings—as well as an innovative Tour Guide to help you process and analyze your first BACnet capture.

### <span id="page-21-1"></span>11.1 Tour Guide

To start processing and analyzing a BACnet capture, click the Tour Guide icon in the upper-right corner of BACPro, and then click **Start the Tour**.

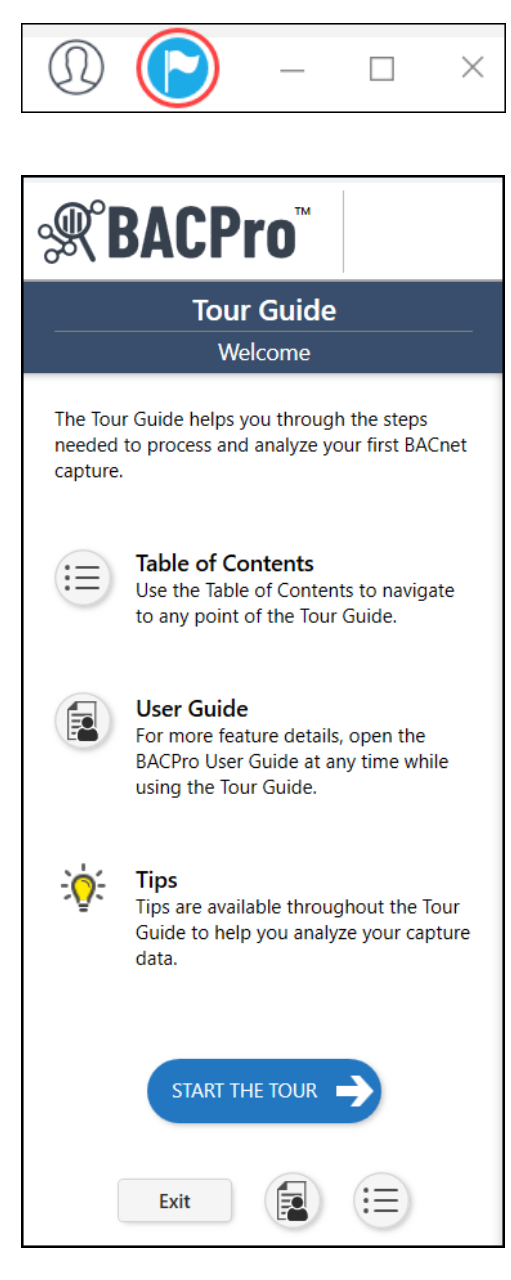

### <span id="page-22-0"></span>11.2 Live Tab

For live network monitoring, BACPro listens on the same IP address and port (uses the same network interface card) as the workstation so that it can see all traffic to and from the workstation. This provides optimal network analysis. If BACPro is not on the same computer or same NIC, it cannot see this traffic. This is not a requirement for offline continuous file processing. On startup, BACPro creates a list of all network interfaces that it finds. It listens to each network for a few seconds and tries to identify which networks currently have BACnet traffic, and then moves BACnet networks to the top of the list. You can still connect to any other network, however, even if BACPro does not initially identify it as a BACnet network.

#### 11.2.1 Live Network Monitoring

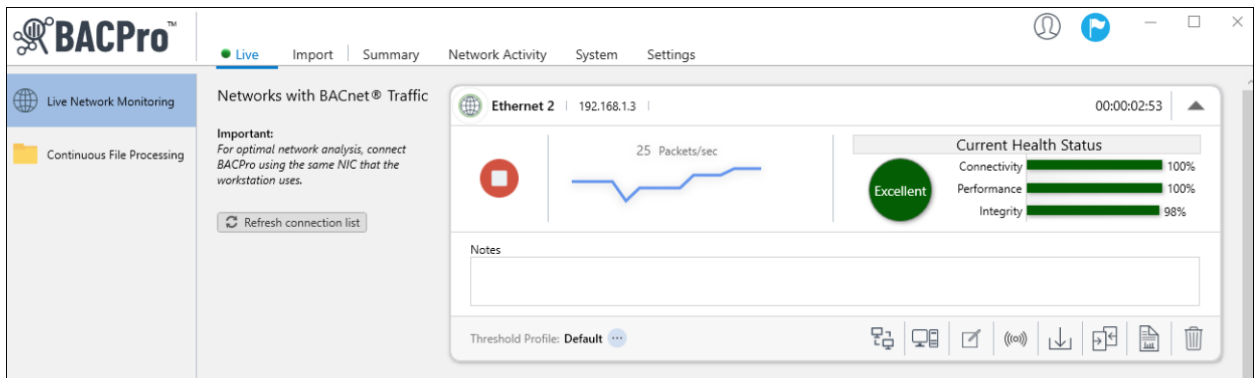

In live network monitoring mode, BACPro generates standard *.pcapng* or *.pcap* capture files for your network and stores them in the *\CaptureFiles* directory. It creates a new file every minute and puts only BACnet packets in the file. BACPro keeps all files for one week by default. Since this can use a lot of disk space (large networks generate approximately 4 GB of data per day), we do not recommend keeping them for longer periods.

#### 11.2.2 Continuous File Processing

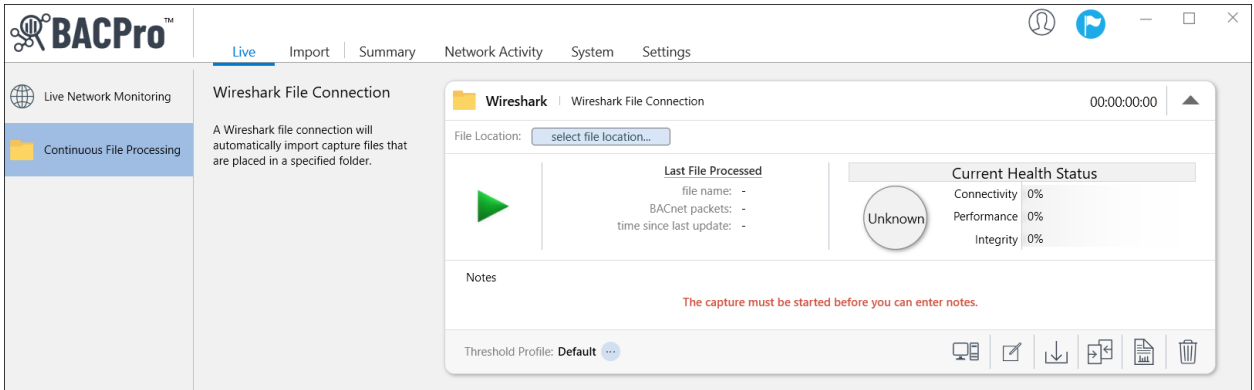

Continuous file processing is a good option for a job site that does not have BACPro installed on the same computer as the building control workstation. You can install Wireshark on the workstation and have it write capture data to a file share directory that BACPro can also access. BACPro will monitor the directory and process the files like a live connection would, but with a small delay since Wireshark writes files at a user-defined rate (every 20 – 60 seconds will keep files from becoming too large and ensure that they are imported into BACPro frequently).

BACPro can process any .*pcapng* or *.pcap* files added to the directory you have setup. We recommend using Wireshark or Tshark (a command line version of Wireshark) or any tool or vendor system that can export .*pcapng*, or *.pcap* files to a specific location. Both Wireshark and Tshark can be setup to delete old files. However, Tshark can also be setup with third-party software such as NNMS or AlwaysUp to run as a service so that it automatically restarts data collection after a reboot.

To use Wireshark, do the following:

- 1. Open Wireshark.
- 2. From the **Capture** menu, select **Options**.
- 3. In the **Output** tab, set the directory you want to write the files to and provide a file name ending in .*pcapng*, or *.pcap*.
- 4. Check **Create a new file automatically**, and select a range of **20 – 60 seconds**.
- 5. Set the ring buffer to **5** files.

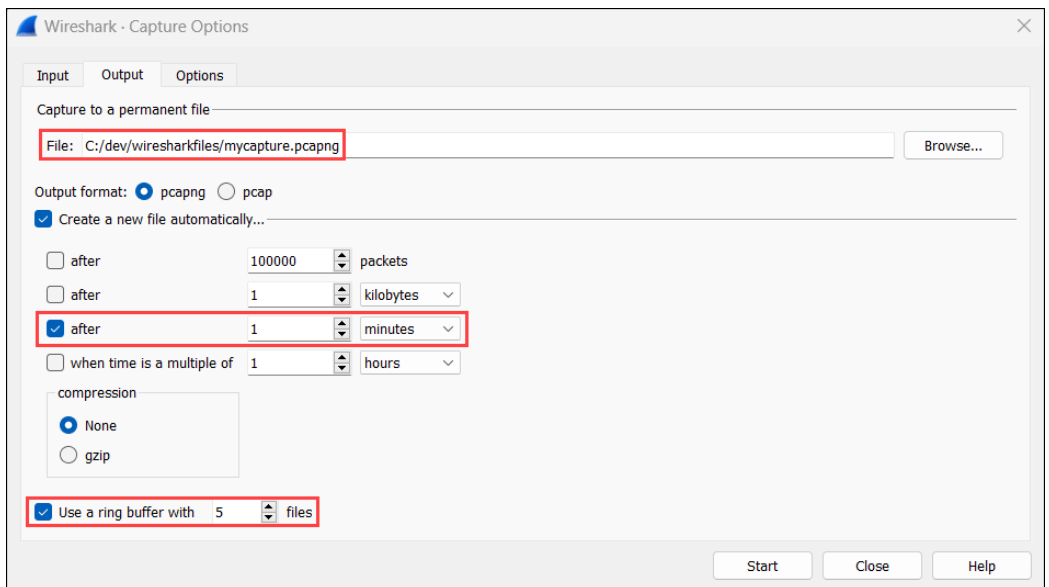

6. On the **Input** tab, set a filter such as **udp** to reduce the amount of traffic written.

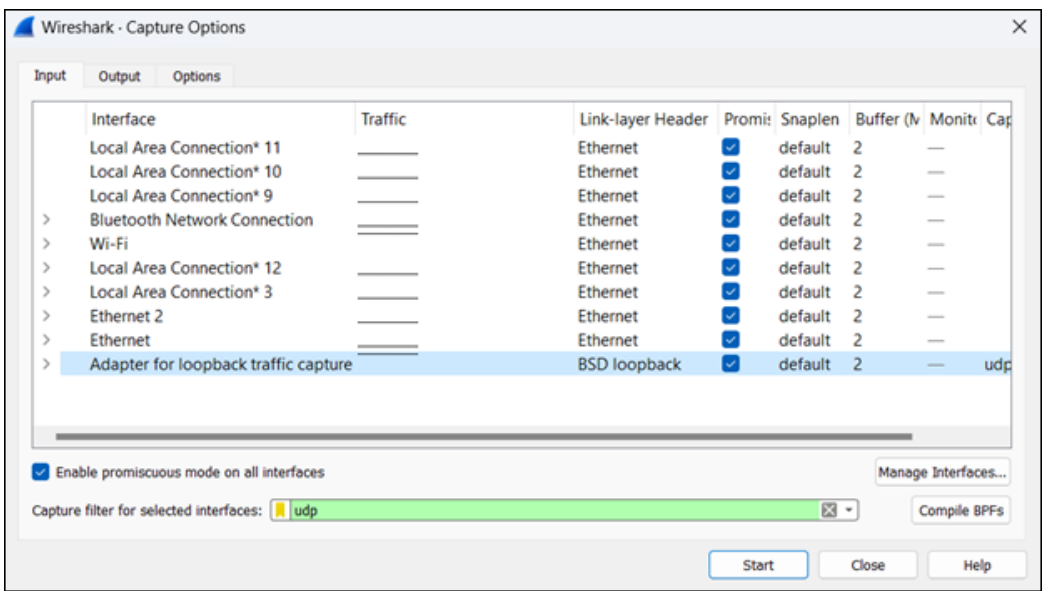

7. Click **Start**.

To use Tshark, complete the following steps:

- 1. Add Wireshark to your computer's path statement, or provide the full path when you create a batch file.
- 2. Run **Tshark -D** to see the list of NIC IDs, which will look similar to the following example: **\Device\NPF\_{A95DAAF9-B5B1-49CB-8B85-57D6FC5814E4} (Ethernet)**
- 3. Create a **.bat** file and enter the following command in the file: **Tshark -i \Device\NPF\_{my NIC ID here} -f udp -b interval:30 -b files:5 -w c:\mypath\myfile.pcapng**
- 4. *(Optional)* Setup your Tshark batch file to run as a service by using the instructions provided with NNMS or AlwaysUp.
- 5. Test your batch file to ensure that it writes files where you specify and that memory is not growing on the process over time.

In BACPro, complete the following steps:

- 1. Select the Wireshark live connection.
- 2. Press the **select file location** button and choose a directory that Wireshark will write capture files to.
- 3. Press **Start Data Capture**.
- 4. Once the live Wireshark capture starts, you can view, analyze, and run a report on the data in the Summary, Network Activity, and System views.

#### 11.2.3 Additional Live Capture Features

Additional features are available from the Live Connection Menu.

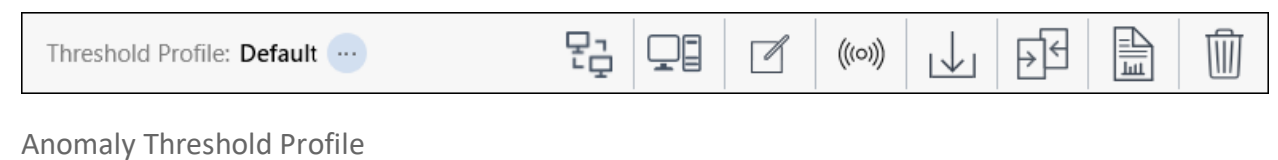

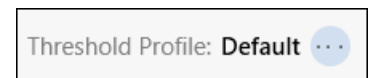

You can change the anomaly threshold profile anytime for live captures, even if the live capture is running.

Setup Remote Connection

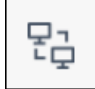

 $\mathbf{i}$ 

*Does not apply to Wireshark Continuous File Processing*

For distributed systems with two or more computers, each with their own BACnet network, you can send all the live capture traffic from a Remote BACPro installation to the computer designated as the Primary BACpro. A BACPro license/subscription is required for each computer in the system, and each computer needs SQL installed for local imports. The Primary BACPro, however, contains the capture database, which allows you to generate one report for all BACPro installations in the system. From the Live tab, expand your network adapter, and then press the **Setup Remote Capture** button.

Select one of the following options, and then complete the information in the corresponding dialog box.

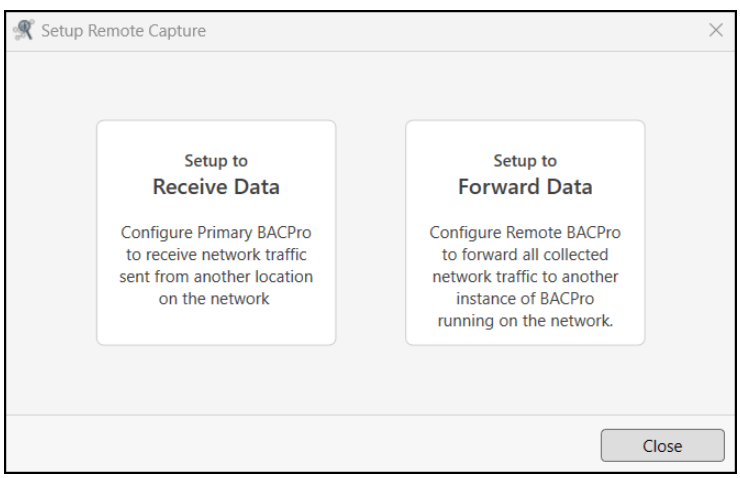

In the following dialog boxes, the specified TCP port needs to be open for incoming traffic on the Primary BACPro, and also open for outgoing traffic on the Remote BACPro. The Remote BACpro will not display any data in Summary mode.

#### *Setup to Receive Data*

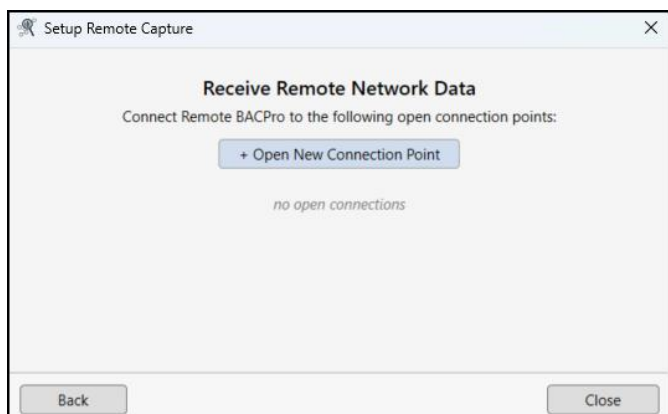

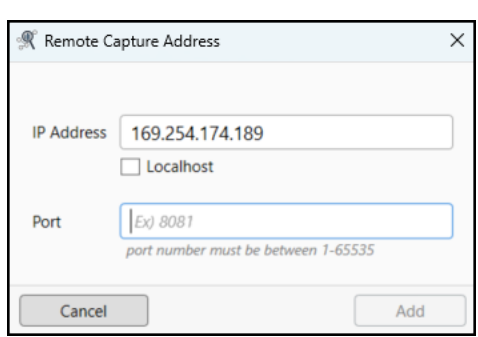

#### *Setup to Forward Data*

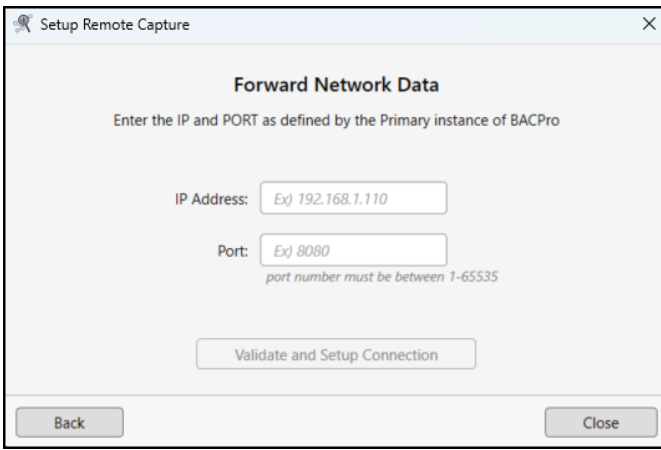

#### Set Workstation

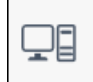

BACPro automatically tries to determine the network workstation by selecting the node that communicates the most. If BACPro selects the wrong node, or you are getting false-positive workstation failure anomalies, you can set the correct workstation node or disable the Workstation Failure anomaly check by selecting the Set Workstation button. You can then provide the workstation network number, the IP address, and the UDP port. If this node stops communicating for more than one minute, BACPro generates a workstation failure alarm.

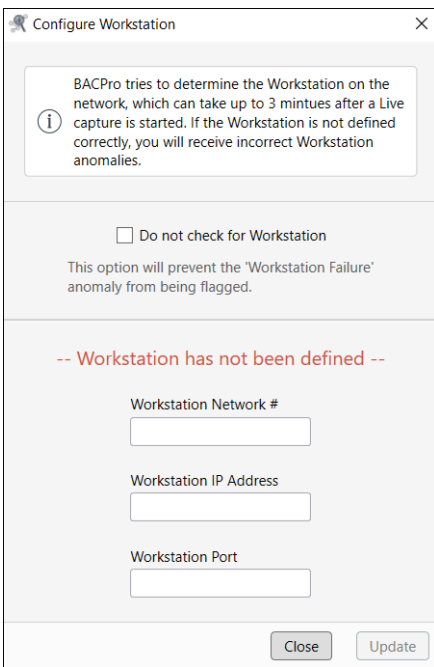

Customize Device Names

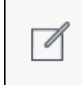

You can add custom names to devices in the network to help you quickly identify them.

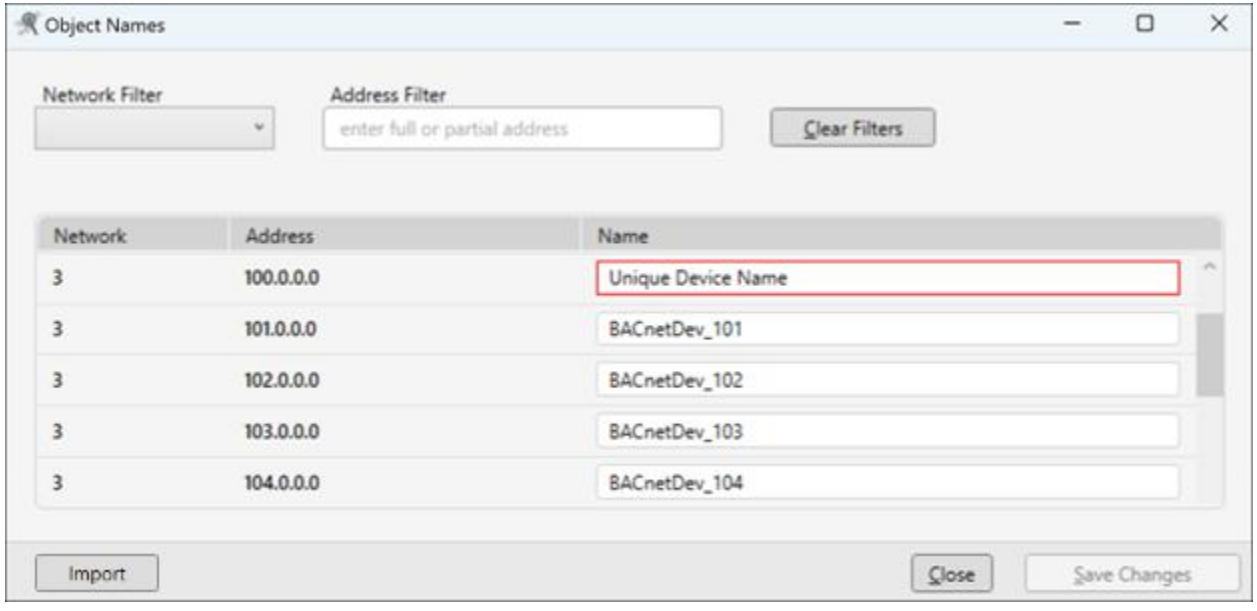

You can also import object names from a .csv or .txt file.

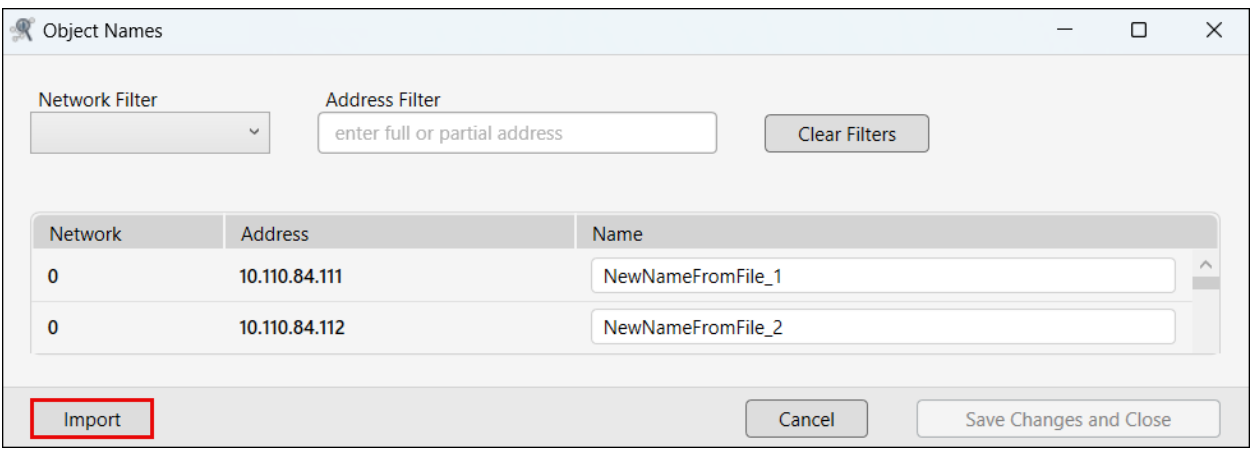

Send Who-Is Broadcast

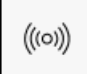

#### *Does not apply to Wireshark Continuous File Processing*

Sending a Who-Is broadcast can help BACPro discover all the devices on the network. To avoid unnecessary network traffic, use this feature sparingly.

Export Live Capture Data

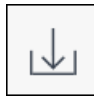

BACPro saves all capture data in one-minute capture files, but it can also consolidate them into a larger file for analysis in Wireshark. Pressing the Export Live Capture Data button opens the Export Live Capture dialog box, where you can select an export start time and duration to merge files into a single capture file.

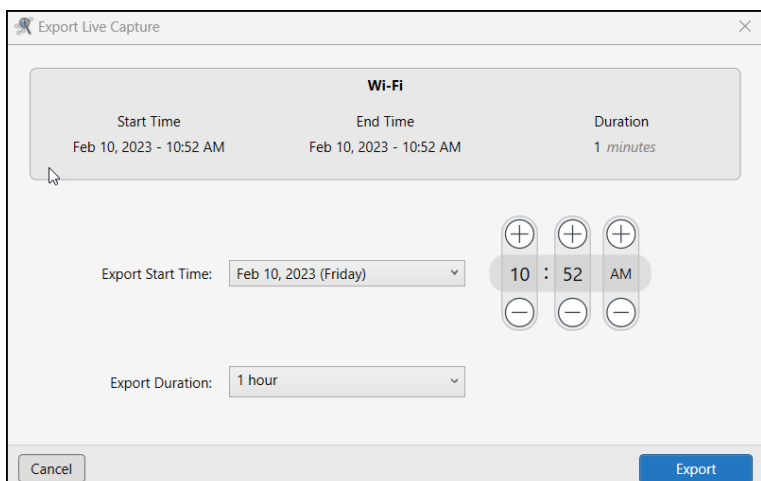

#### Compare

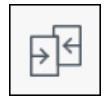

You can select a maximum of three captures for side-by-side comparison. Comparing captures can help you find and correct issues found during a site audit. You can then compare the original capture with a new capture to see if you have improved your customer's network. You can also create captures of the same job at regular intervals to see how the site has changed. For more information, see *Section 10*.

Create Report

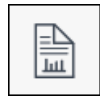

BACPro automatically provides a daily report (a Summary Report) for live monitoring while also allowing you to manually generate additional reports for any capture. For the on-demand reports, you can choose whether you want a full Network Report, a shorter Summary Report, or a high-level Audit Report created in PowerPoint. For more information, see *Section 7*.

Delete Capture

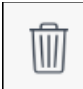

You can delete one or multiple captures.

# <span id="page-30-0"></span>11.3 Import Tab

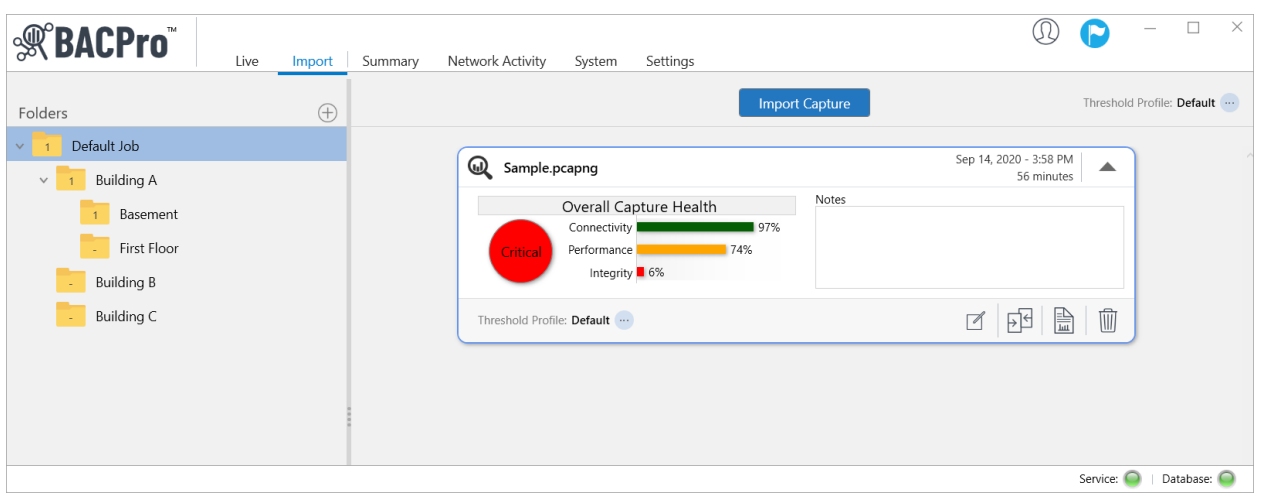

In the Import tab, you can import an unlimited number of network capture files. The multi-level folder feature allows you to create a folder hierarchy for your site and import captures directly into any selected folder. Once captures are imported, you can move them individually from one folder to another by dragging them from the capture viewing area. To simultaneously move all captures to a different folder, you can right-click a folder and select Move all Captures.

After an import completes, you can generate a report using the Create Report button, or you can switch to the Summary tab to view anomalies. Each import is stored in its own database. When you are finished with a capture, you can delete it, and it will be removed from the database. A summary of the network health is displayed after the import completes. In the Notes field, you can enter pertinent text to save with the import and display with a report.

#### 11.3.1 Anomaly Threshold Profile

The anomaly threshold profile selected at the folder level is the profile used when new captures are imported. You can change the threshold profile for a capture after it is imported, but if you do, you must reimport the capture.

#### 11.3.2 MSTP Imports

BACPro can also analyze MSTP capture files for many common problems. The ideal configuration has consecutively numbered device addresses starting at 0. You should set the max masters property to the highest node on the network to reduce polling for masters. CRC errors indicate a serious problem with the network that must be fixed. CRC errors can be caused by improper wiring, duplicate addresses, or electrical noise.

BACPro calculates the average token cycle time. Acceptable average cycle times depend on the number of devices. On average, cycle times less than 20 ms per device are considered excellent. Values of 20 – 160 ms reduce the performance score, and anything more than 160 ms per device is not performing well.

The standard deviation of the token cycle time is a measure of the variance in the token cycle times. The larger the value, the less predictable the performance of the network. A value larger than 500 ms reduces the performance score.

BACPro also monitors every token pass. A token not delivered to the same node as the previous token cycle will be counted as a Token Interruption, usually caused by a device that is too busy or failed. BACPro fails a device if it does not answer 3 Poll for Masters in a row, and then un-fails a device when it replies again. BACPro is looking for file extension .cap for MSTP files.

Customize Device Names

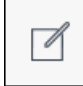

#### You can add custom names to devices in the network to help you quickly identify them.

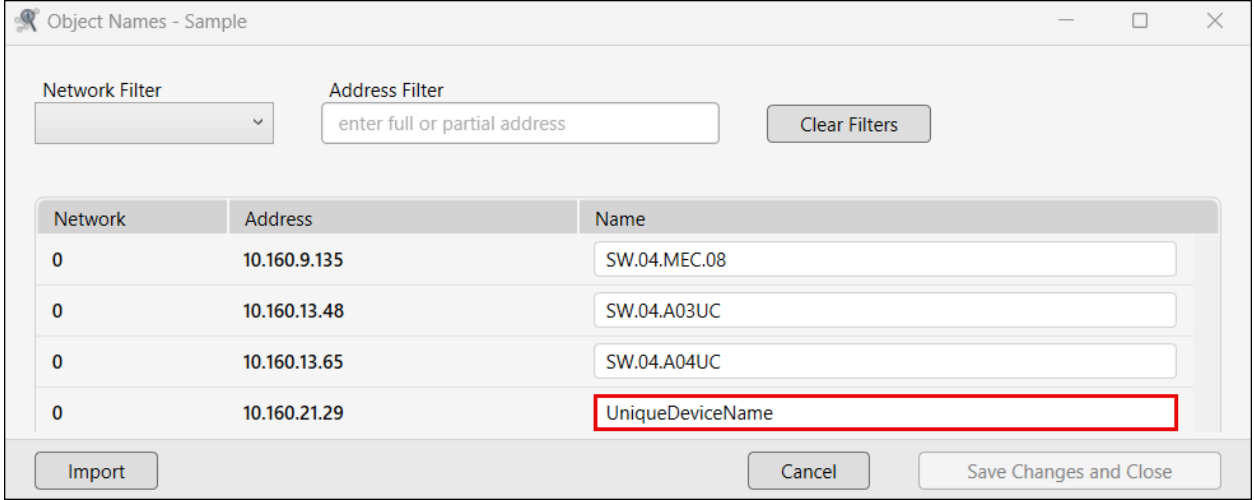

#### You can also import object names from a .csv or .txt file.

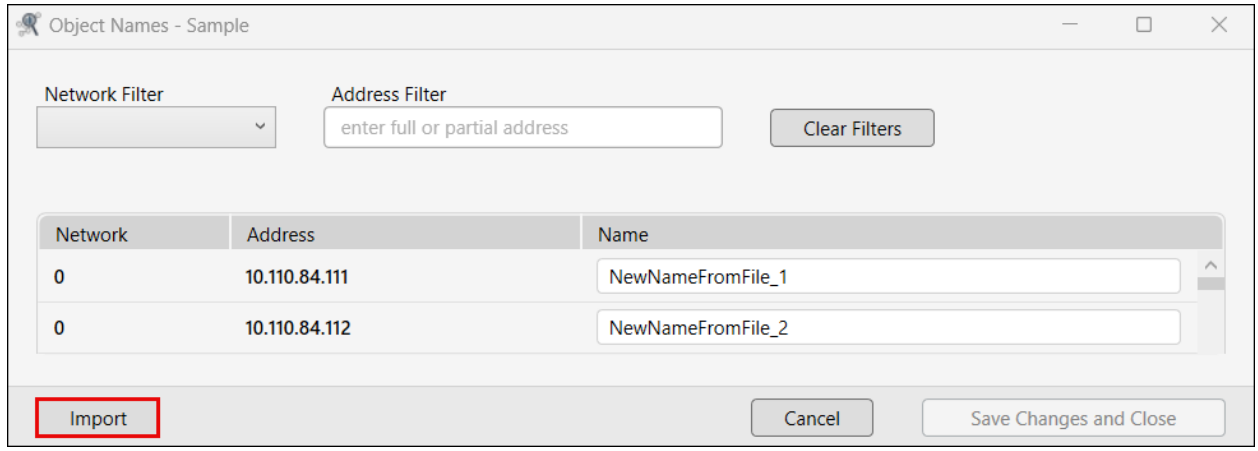

### <span id="page-32-0"></span>11.4 Summary Tab

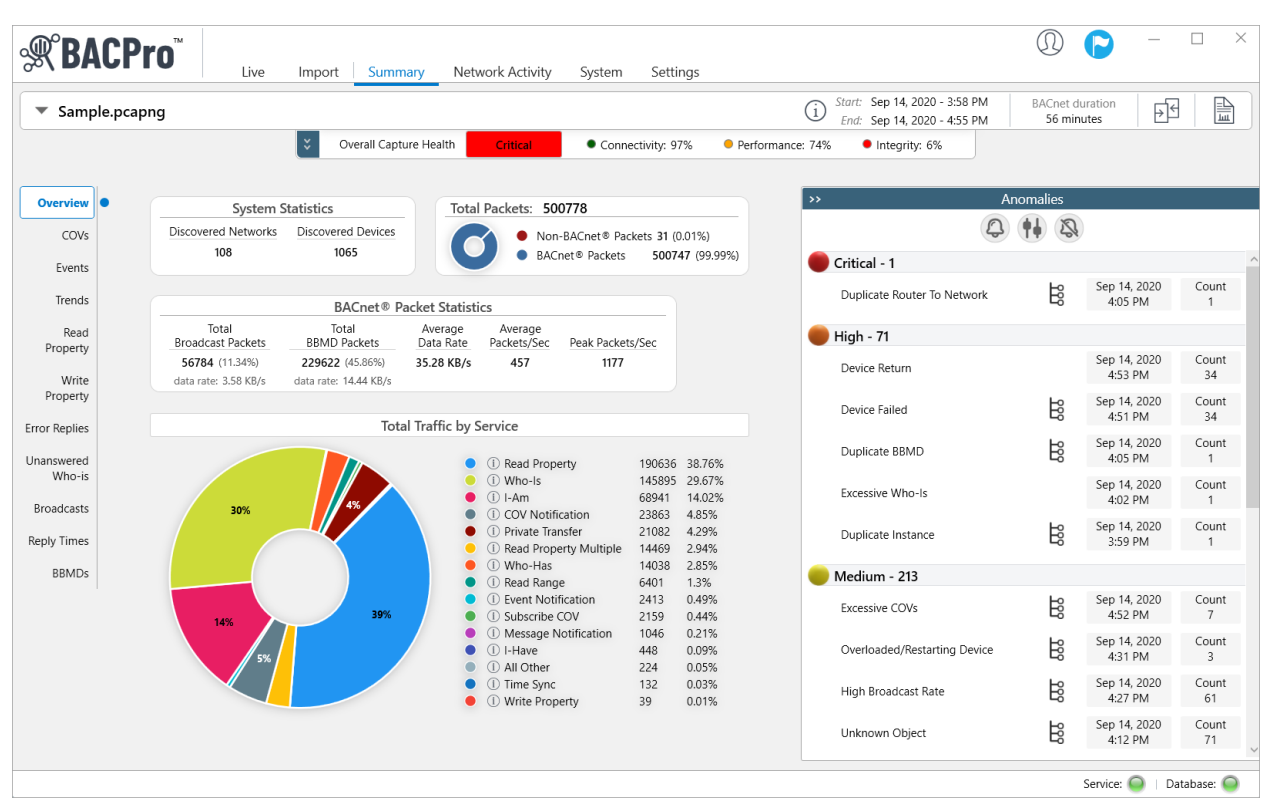

The Summary tab provides the best overview of your system. The Anomaly section shows all discovered issues sorted by severity, and an instance count for each issue. Clicking an anomaly provides additional information such as which device and network packets are involved in determining the anomaly. You can click the shark fin icon to view the packet directly in Wireshark®.

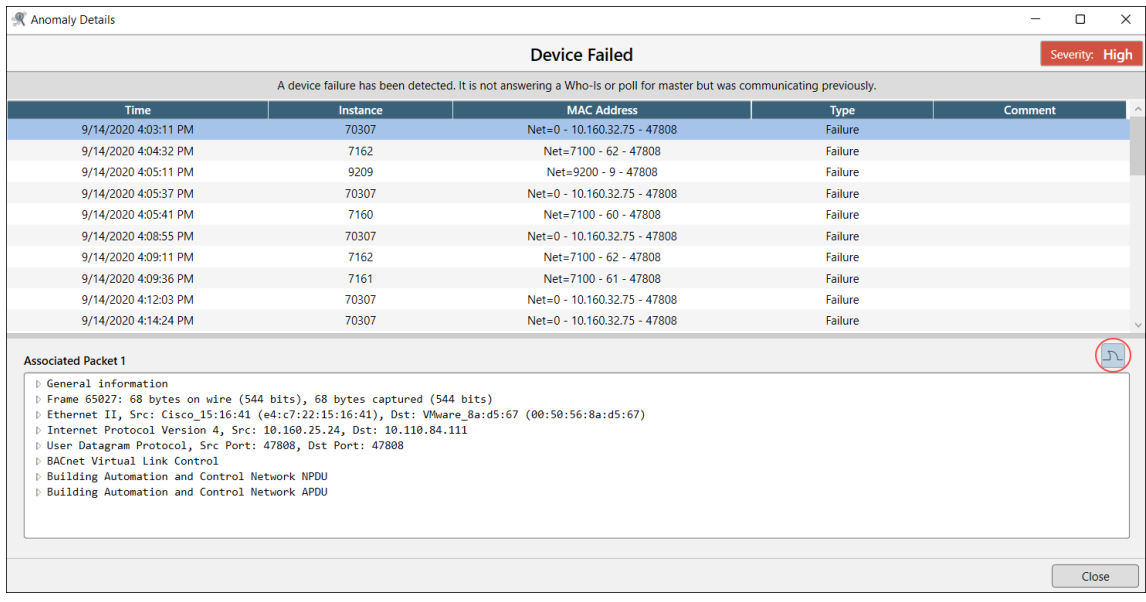

On a live monitoring system, some anomalies have a "mark as fixed" link that you can click as you correct issues that BACPro found. Once you click "mark as fixed," BACPro removes the penalty from the integrity score for that day. If the error is detected again the next day, the anomaly returns, letting you know it was not fixed.

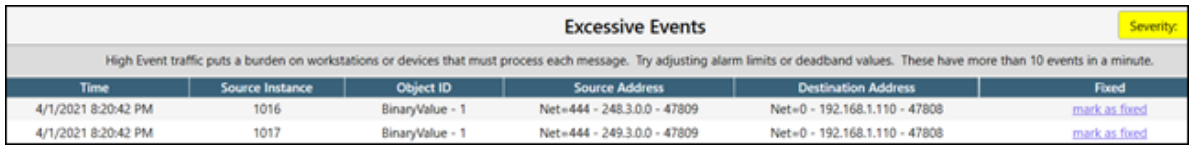

On the left side of the Summary tab, you can view objects generating COVs, Events, Trend collections, Read Properties, Write Properties, Broadcasts, and BBMDs. A drop-down menu is available in the title bar that allows you to select the number of viewable objects or to export data to a CSV file.

You can also:

- View Chatty Devices and click on them to see more detail.
- View all the Reply Times, Error Replies, and Unanswered Who-Is communications on the network. These Views can help you remove excessive traffic on the network. **Note:** BACPro starts tracking only when 5 occurrences of a service type exist. For example, if there are only 4 COVs for Point A, BACPro does not keep the point in the database.
- Export table data to a CSV file by right-clicking in the table and selecting **Export to CSV**.

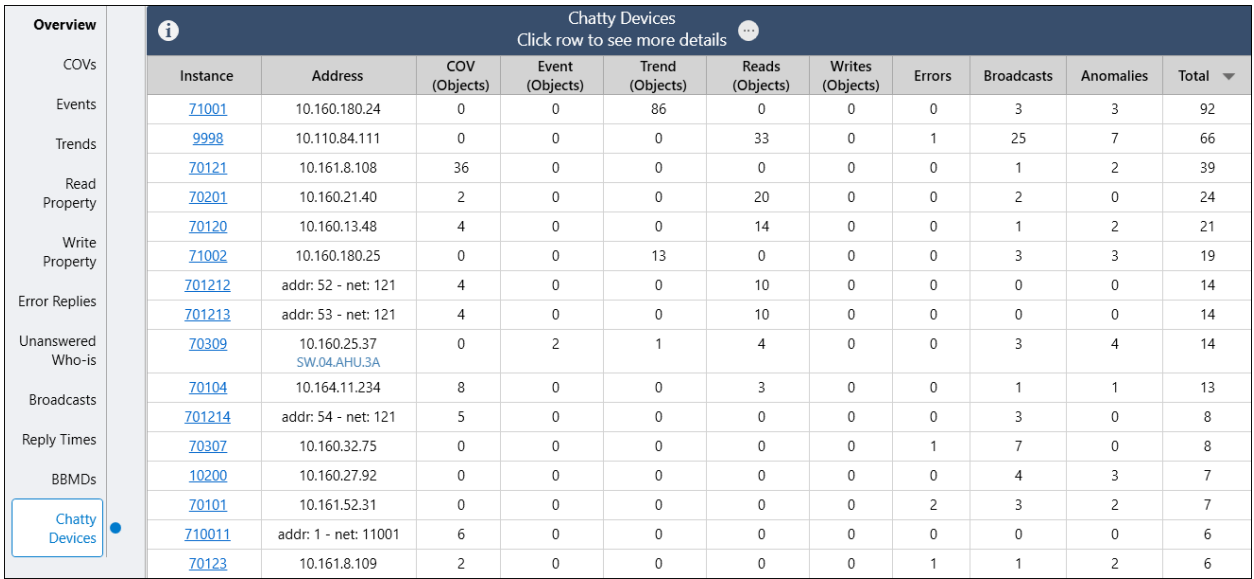

### 11.4.1 Tool Tips for Error Replies

You can view tool tips for Error Replies by hovering over a row. If an anomaly is associated with the error, BACPro displays that as well.

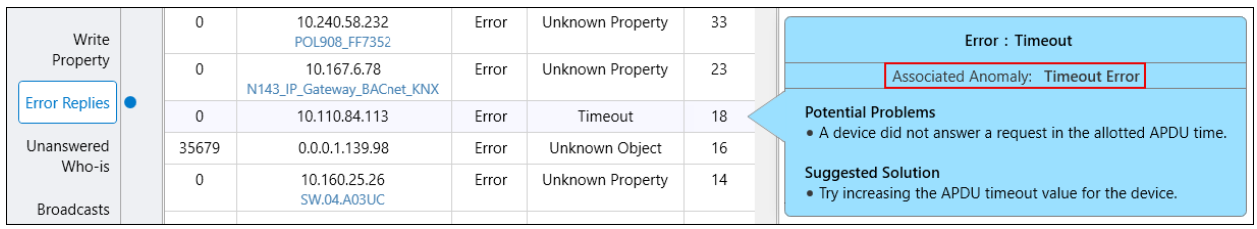

## <span id="page-35-0"></span>11.5 Network Activity Tab

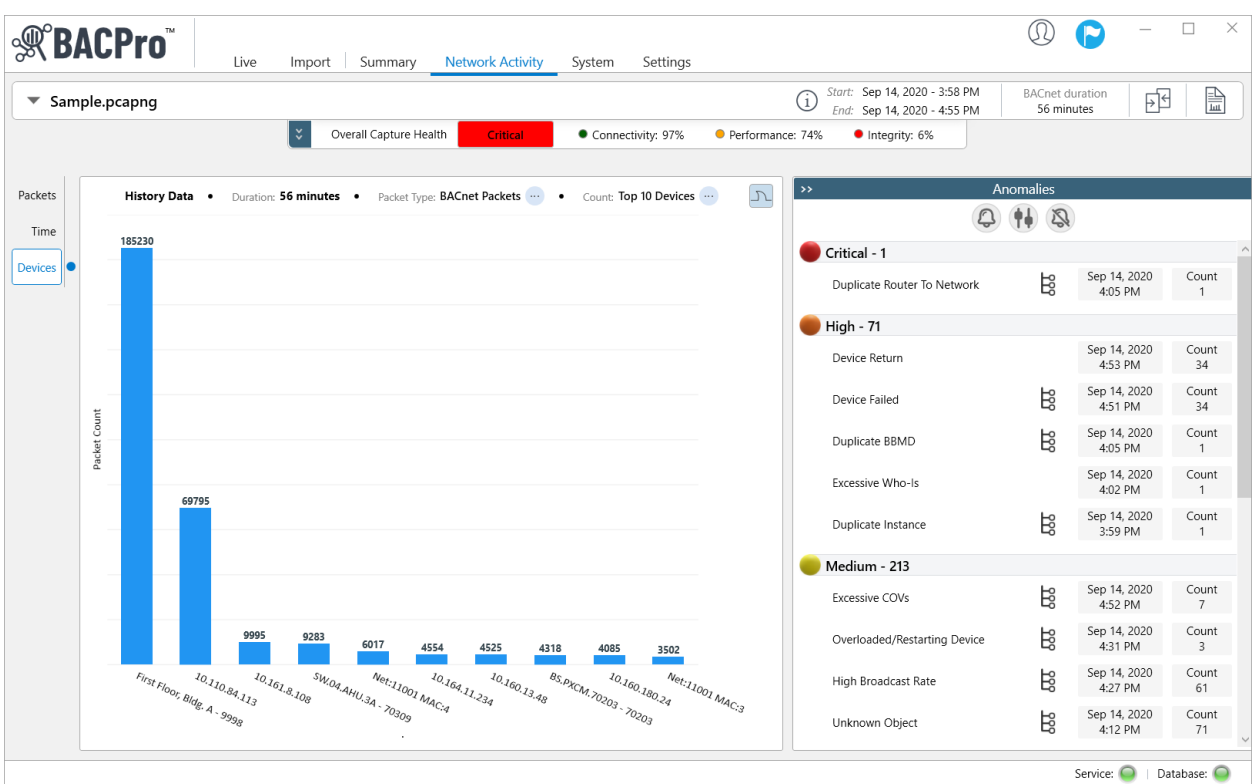

The Network Activity tab displays real-time graphs of your live network, or summary graphs of capture files. You can control the columns on the graph and switch between views of packet counts, time, and specific devices. For example, you can display a graph of the top 10 devices sending COVs (*see next page*).

The graphs display the Device name and Instance number if found in the capture file. Otherwise, the address of the device displays.

*Top 10 Devices Sending COVs*

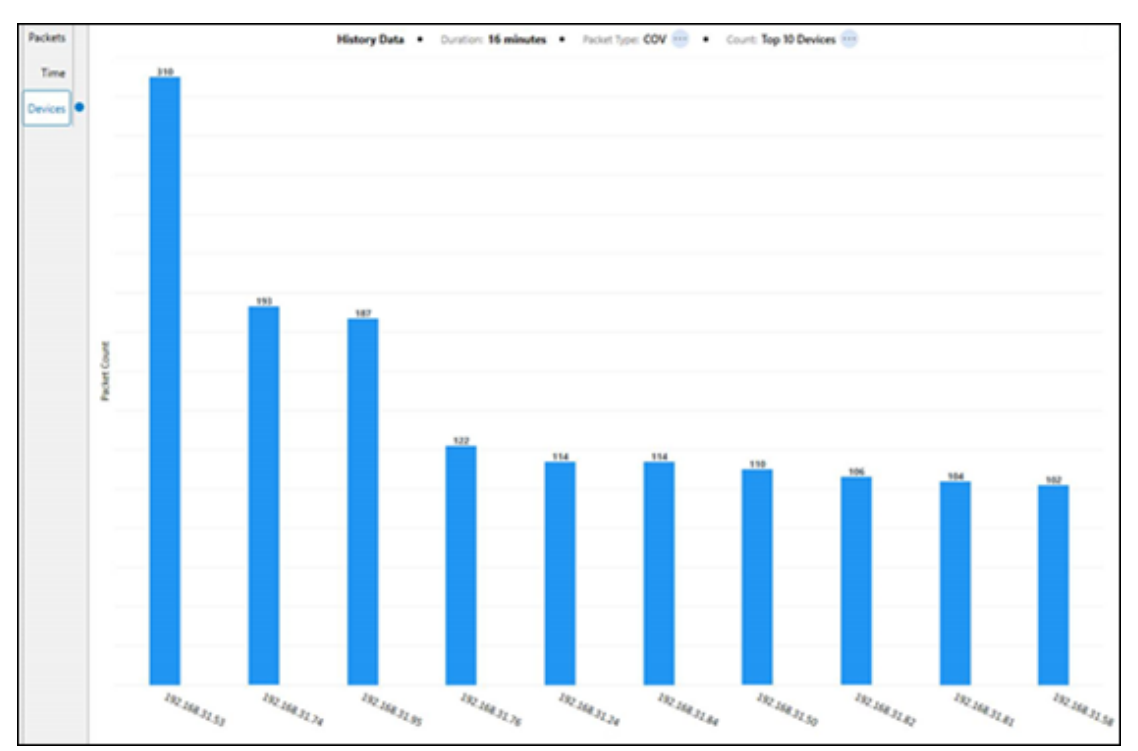

#### 11.5.1 Data Rates

For live system monitoring, BACPro records overall network traffic every 3 seconds. The values displayed in the following graph represent all the data recorded during the time period.

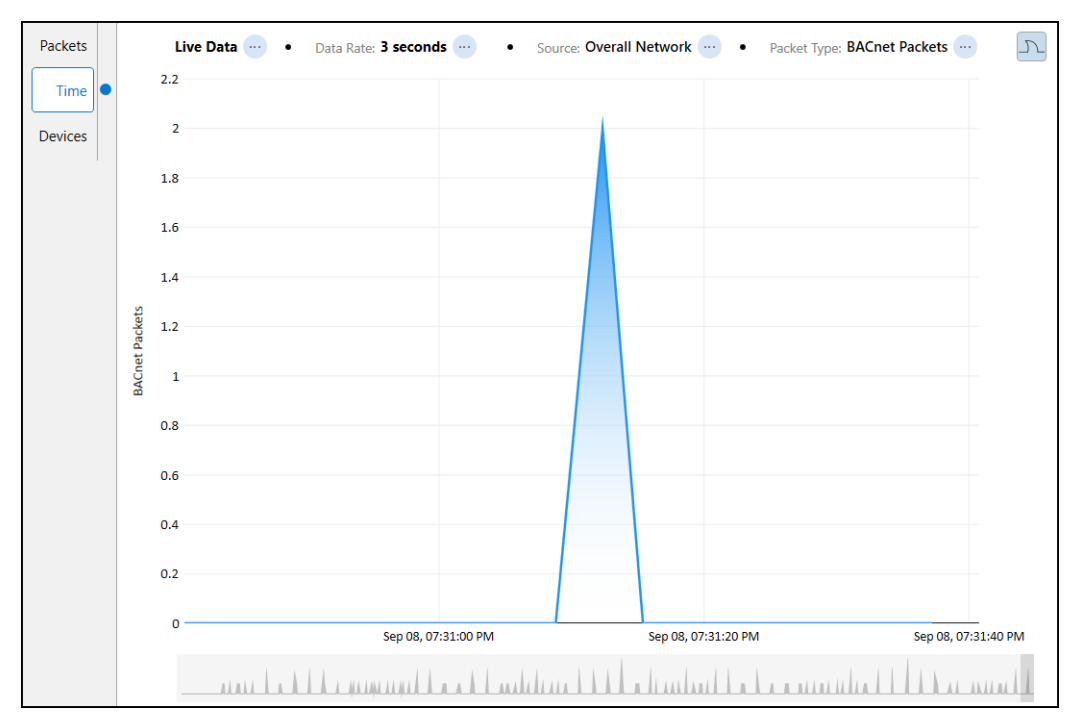

When a single device is selected, the data rate is dynamic: BACPro determines and records the rate once every 1 – 30 minutes per device based on the number of devices in the system. The values displayed in the following graph represent all the data recorded during the time period.

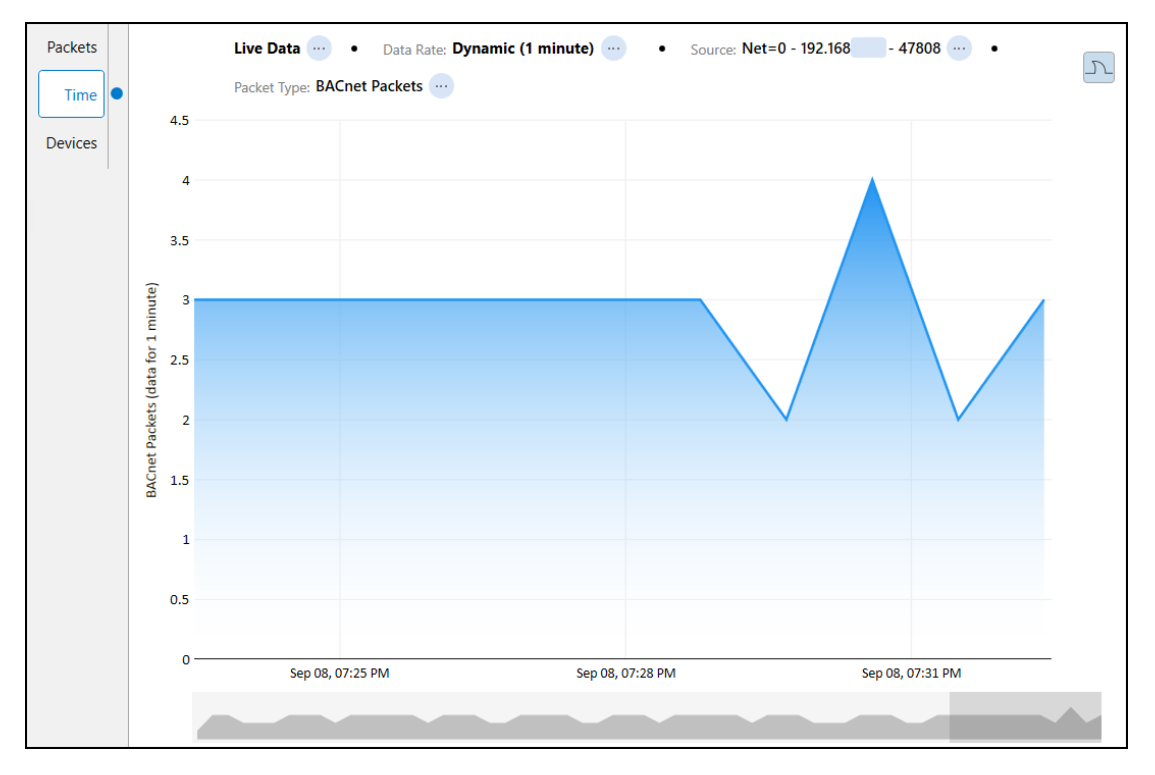

# <span id="page-38-0"></span>11.6 System Tab

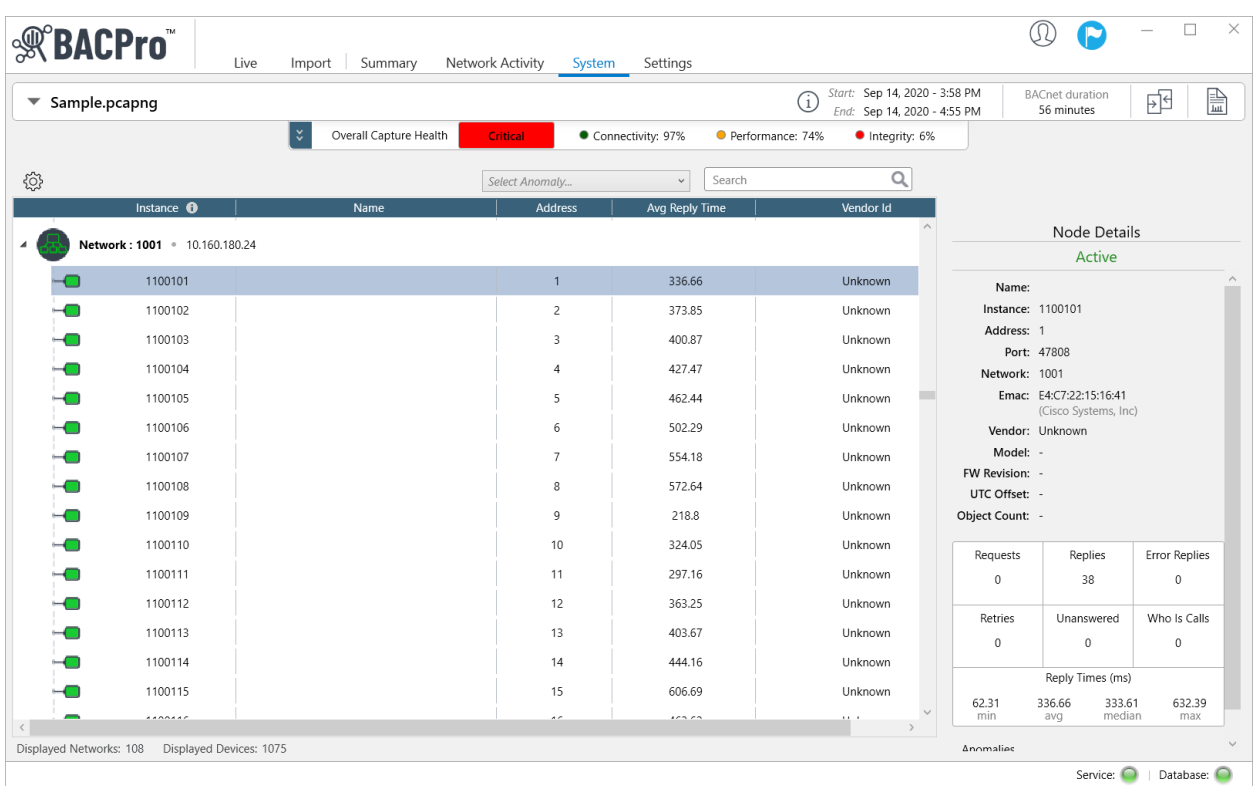

The System tab shows a hierarchy of all the BACnet® networks and devices found on the live network or capture file. Selecting a device shows several statistics for it in the Node Details section. On a live system, device failures update dynamically—showing a red or green icon.

You can also:

- Filter the tree by anomaly type—for example, all devices with the excessive COV anomaly. At the top of some graphs, you will see a shark fin icon. Pressing this opens Wireshark and applies a filter that matches what the graph displays.
- Export data to a .CSV file by right-clicking in the table and selecting 'Export to CSV.'
- Delete a BACnet device from a live capture database.

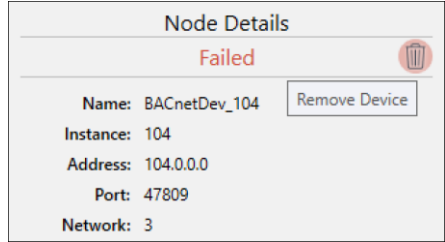

• Exclude device addresses and UDP ports so that BACPro ignores them during live captures.

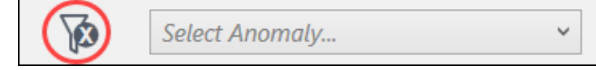

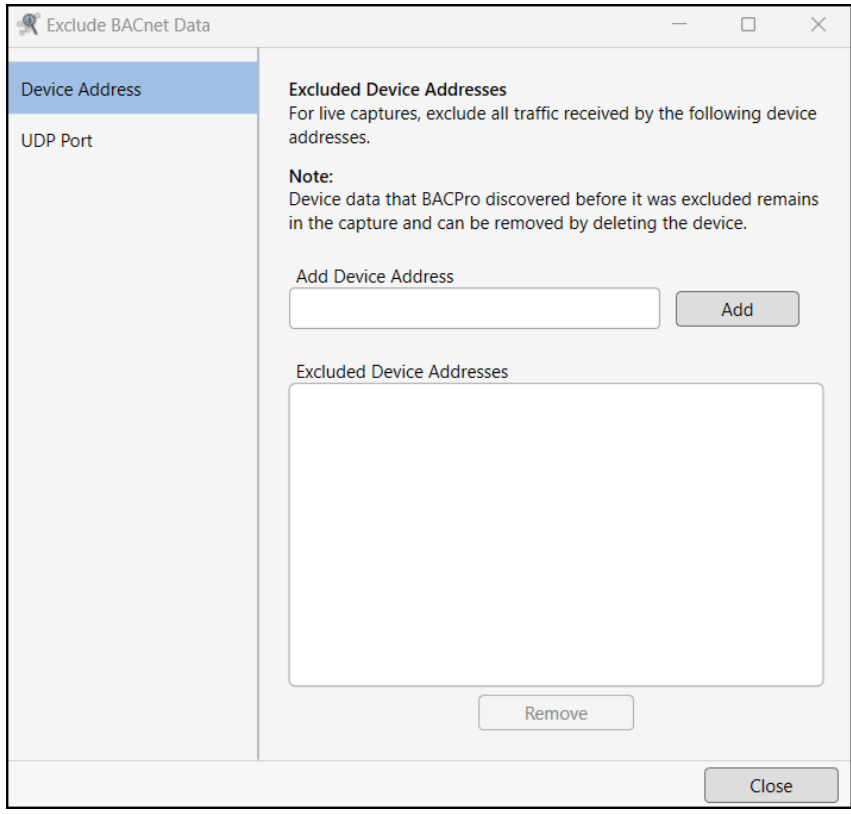

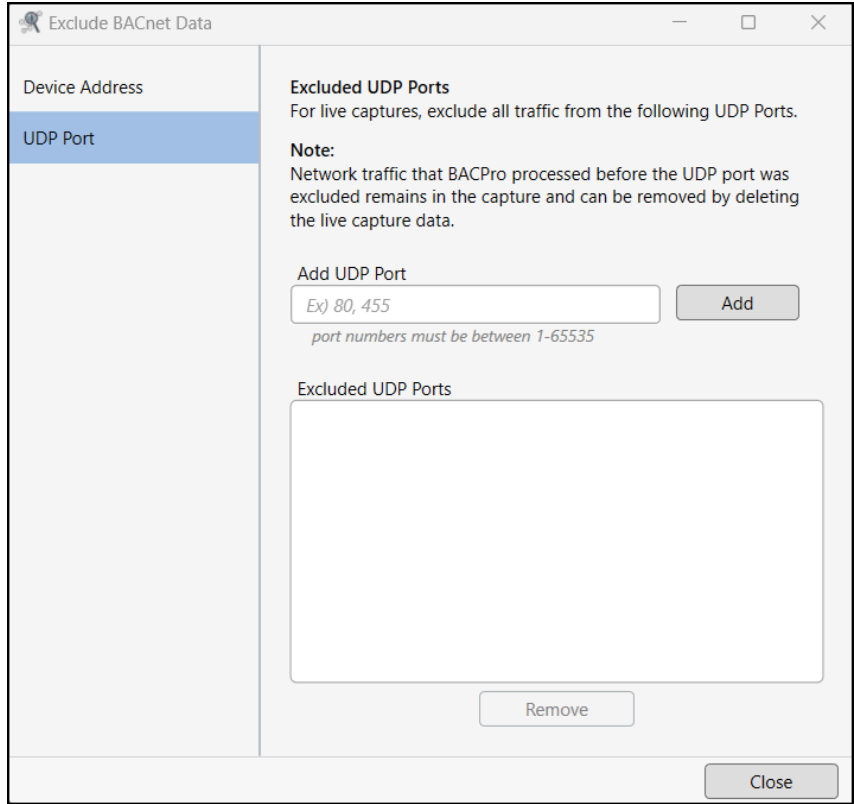

### <span id="page-40-0"></span>11.7 Settings Tab

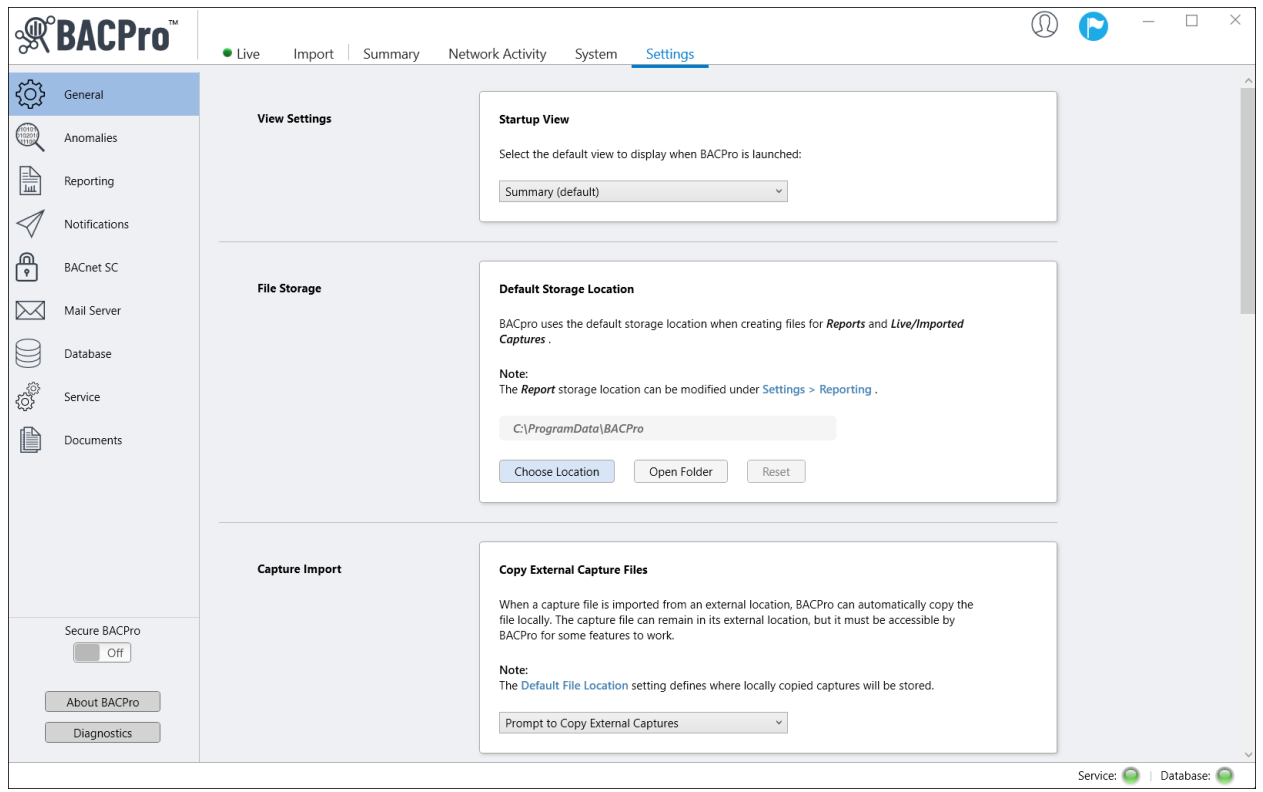

The Settings tab allows you to configure the database, SMS notifications, and a mail server to receive daily reports and email notifications. You can also choose how long to keep live capture files and data in the database. If you have low hop count anomalies on your system, they can be false positives. If you determine that they are, you can disable this check on the live system so that it does not affect the health score. It remains enabled for processing offline capture files. Additionally, you can exclude device addresses and UDP ports so that BACPro ignores them during live captures (you can also do this from the System tab).

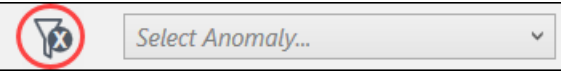

#### 11.7.1 Anomaly Thresholds

From the Anomalies menu, you can adjust the thresholds for excessive traffic or high broadcasts for both live and imported captures. While the default values are usually sufficient, you can also add profiles for custom settings.

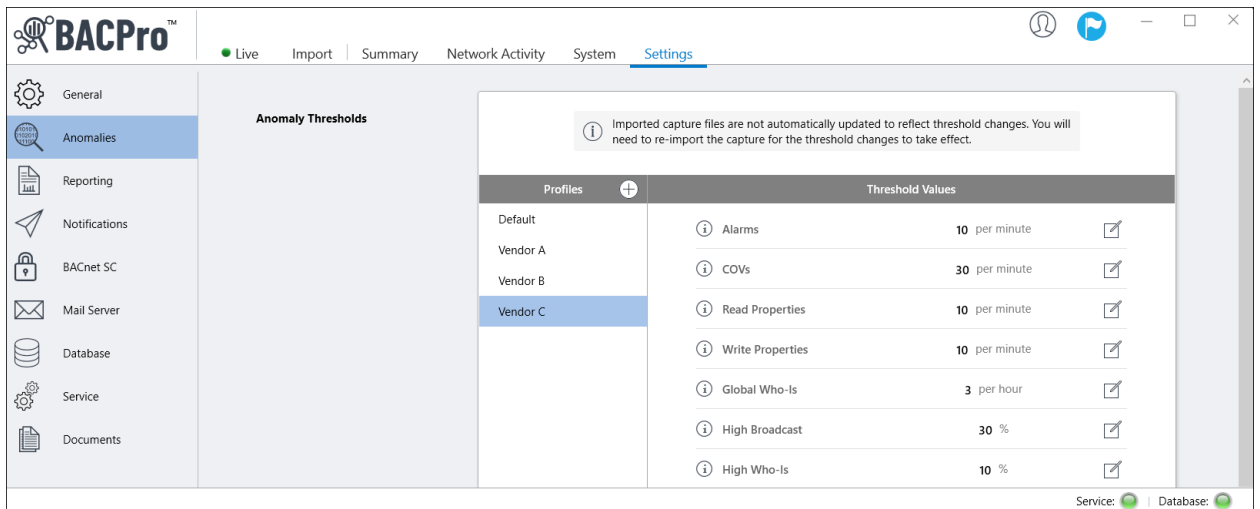

#### 11.7.2 Reporting Options

From the Reporting menu, you can enable BACPro to automatically run a daily report and select where the file is stored. With internet connectivity where you installed BACPro, you can email the report to a maximum of five recipients. You can also replace the BACPro logo with your company logo. All of these features can be used as part of an audit package you provide your customers.

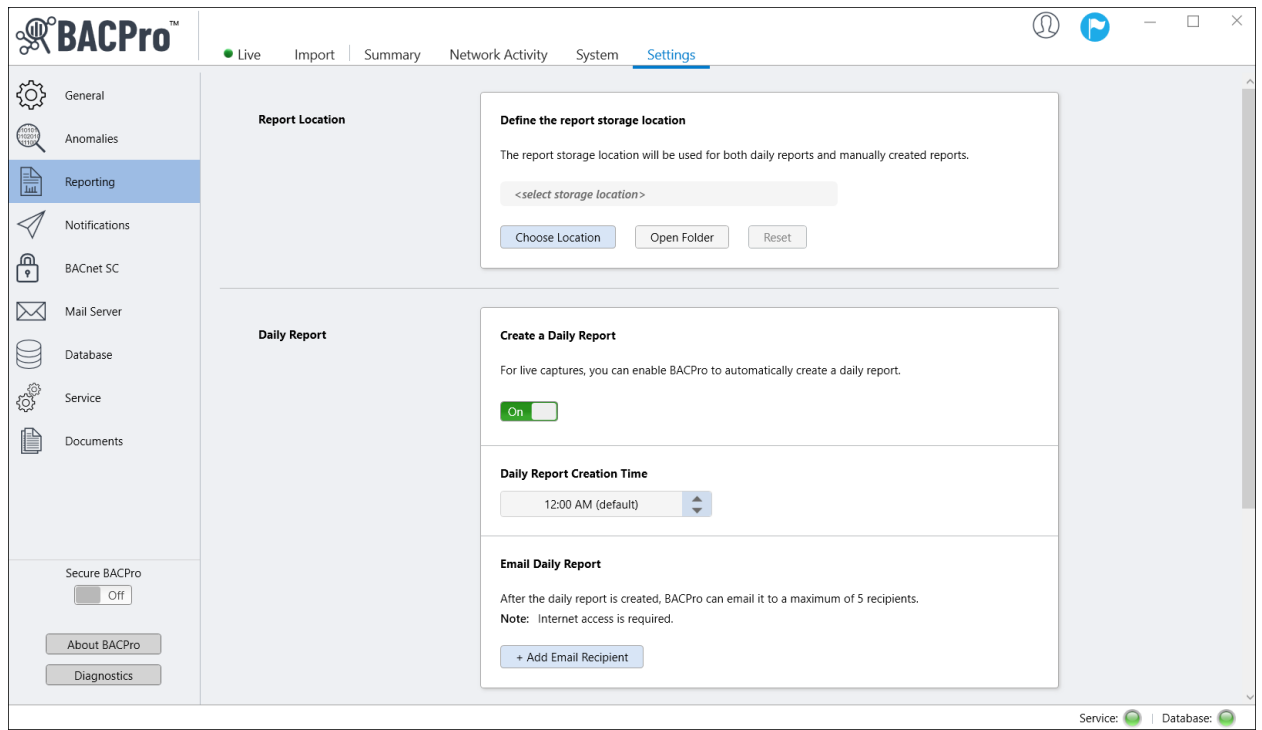

### 11.7.3 BACnet SC

From the BACnet SC menu, you can define the ports used for BACnet SC (Secure Connect) communication. The port list is used for both live and imported captures.

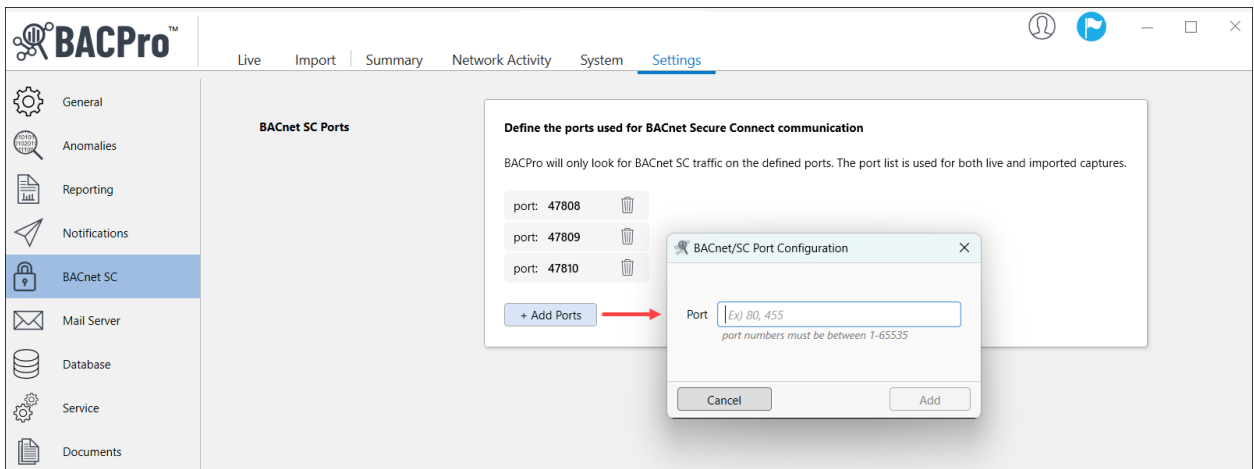

#### 11.7.4 Mail Server Options

From the Mail Server menu, you can select a mail server for sending daily reports and email notifications. The BACPro Mail Server uses a third-party mail server and requires internet access. Sites without internet access can configure and use an SMTP mail server instead.

**Note:** When configuring SMTP using an Outlook account as the "From Address," you need to use a verified account. See "SMTP Error When Using Outlook" in the Troubleshooting section for more information.

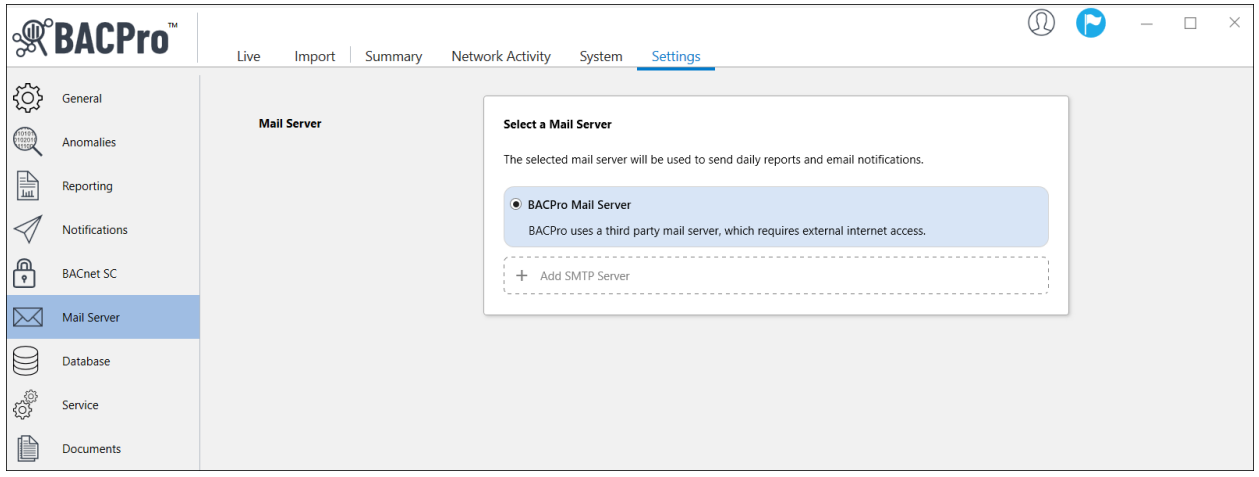

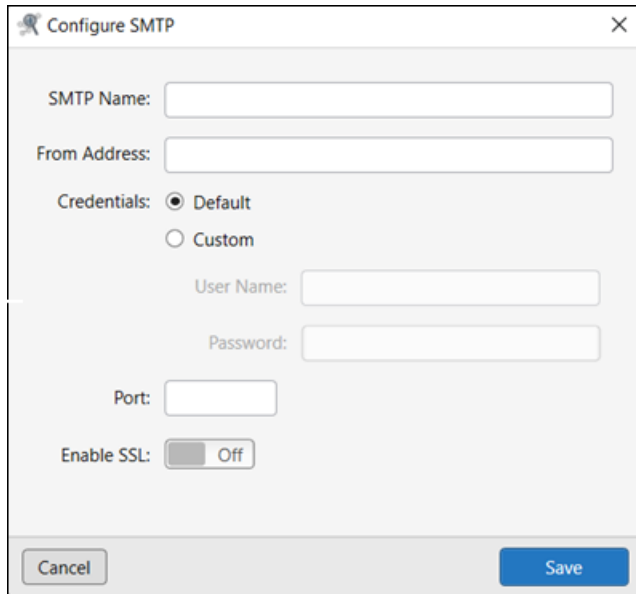

#### 11.7.5 Secure BACPro

The Secure BACPro button allows you to lock all settings and require a password to edit them. When Secure Settings is turned on, a locked icon appears in a banner on the Settings tab.

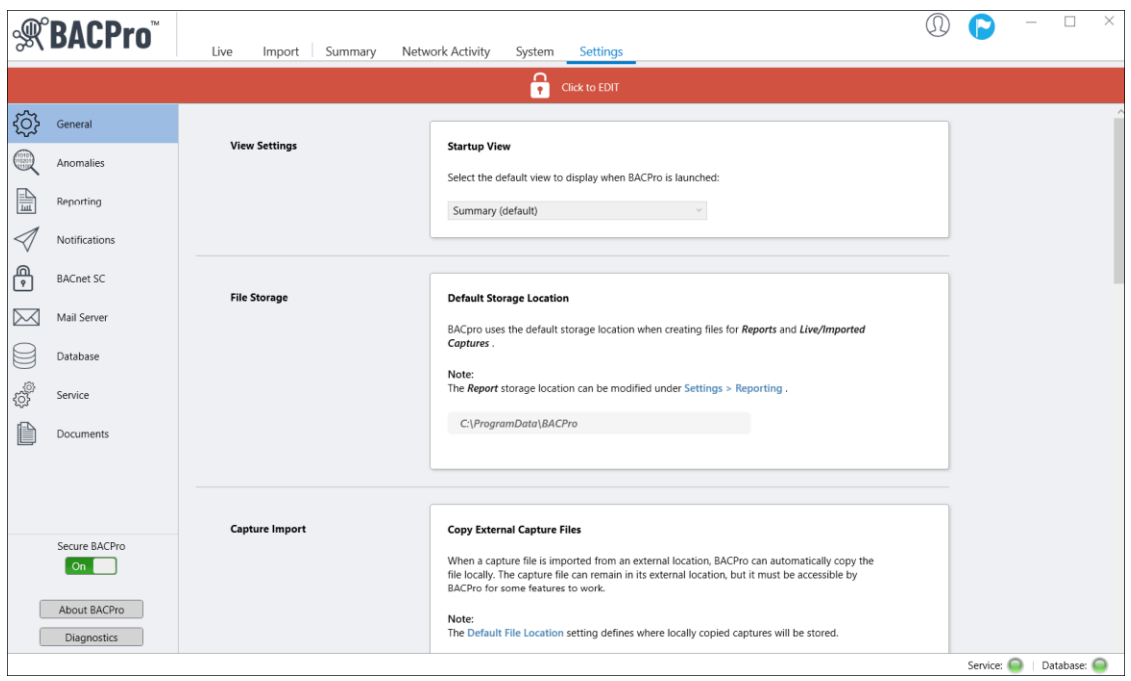

Once you enter your password to edit the settings, an unlocked icon appears in a banner on the Settings tab.

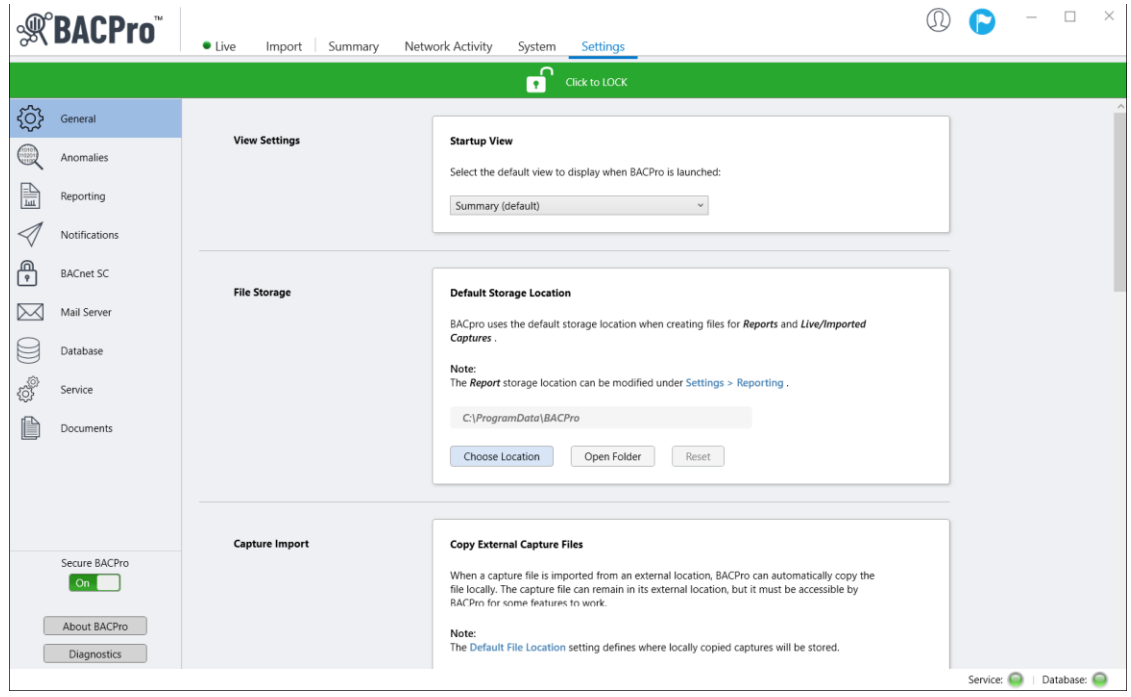

Secure BACPro also locks live captures and prevents them from being started or stopped without entering a password.

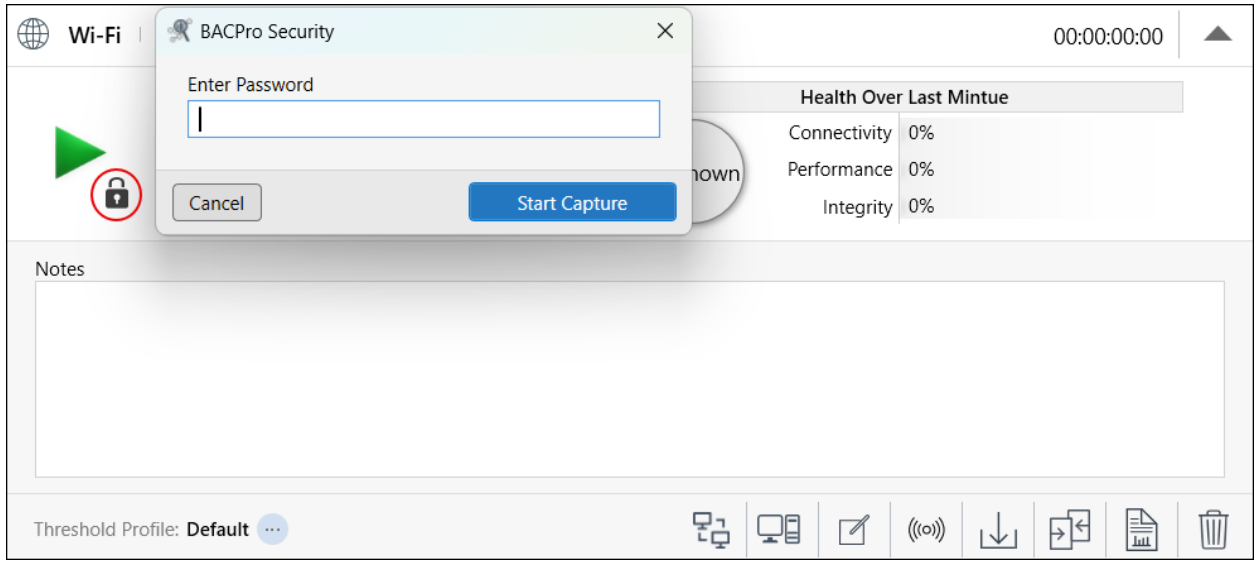

# <span id="page-45-0"></span>12. Suppressing False Positives

Some types of errors display as a false positive based on certain types of configurations. For example, a duplicate instance number might be reported, but if your workstation has two different isolated BACnet networks on the same network segment and same UDP port, this is not a configuration error. BACPro does try to resolve this, but if you find a false positive, you have a way to suppress it. Low hop count is another anomaly that is often a false positive because many vendors do not start the hop count at 255 per the BACnet specification.

The Suppress Anomalies button at the top of the Anomalies window opens the Suppressed Anomalies Manager, where you can add or remove items from the Suppressed Anomalies list.

**Note:** After adding or removing items from the list, you must reimport the capture file to update the integrity score.

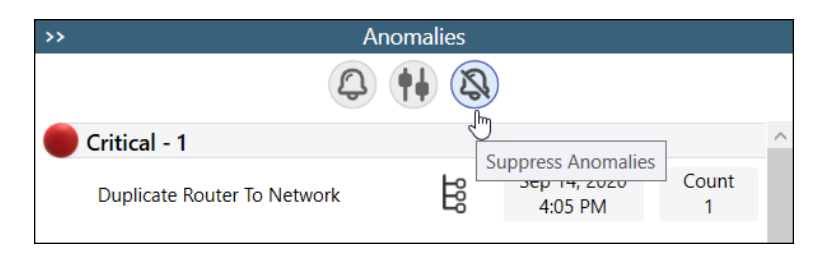

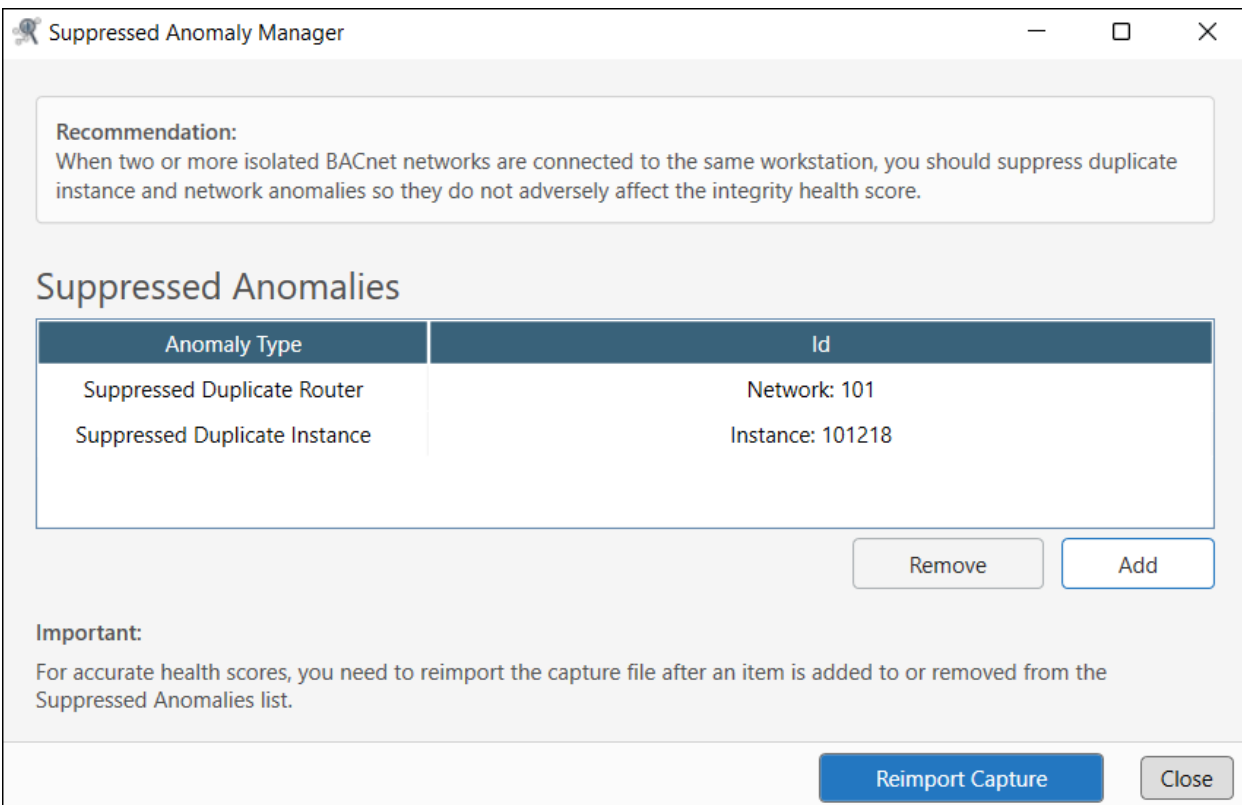

# <span id="page-47-0"></span>13. Reset Daily Anomalies

The Reset Daily Anomalies feature is for live captures only and is based on the 24-hour display range set for the Daily Report (Settings > Reporting).

In the Anomalies window, selecting the Reset Daily Anomalies button opens a dialog box and asks if you want to reset all daily anomalies. The Full Capture anomaly list is not affected.

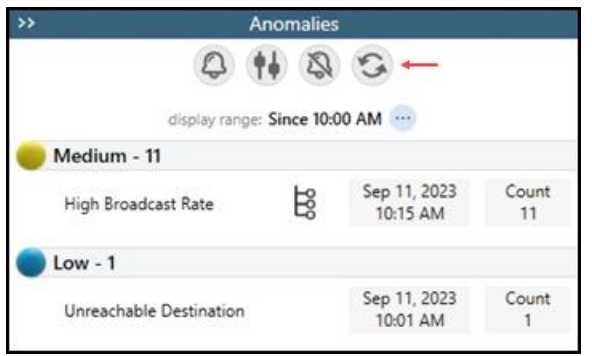

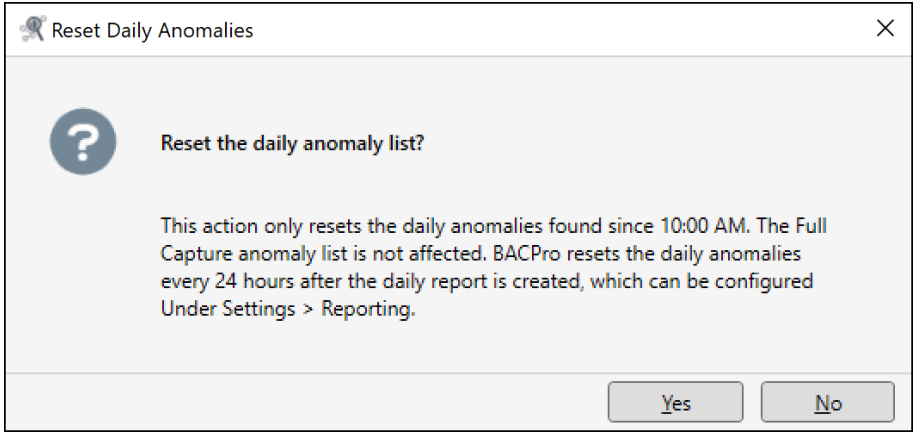

# <span id="page-47-1"></span>14. Reused Networks and Instance Numbers

Reusing a Network number or Instance on a BACnet network is a serious configuration error. There are some circumstances where this is not a problem. If you have a workstation that has more than one BACnet stack, each communicating with its own isolated network, then you can reuse both instances and network numbers. BACPro will detect this configuration and will put the reused Network numbers and Instance numbers in an "Info" severity anomaly. These will not affect the integrity score and are there only to let you know that it happened. If BACPro detects communication between both duplicates and another device, it will create the Critical or High anomaly for those.

# <span id="page-48-0"></span>15. BACnet Secure Connect

Many vendors offer BACnet Secure Connect (BACnet/SC) devices, which means communication between devices will be encrypted. For BACPro to analyze the capture files, you must first decrypt them. Vendors need to provide a diagnostic mode in which their devices can export capture data in an unencrypted format.

Current BACPro Limitations of BACnet/SC support:

- Traffic must first be decrypted in the capture file
- IPv4 traffic only
- Wireshark does not support BACnet/SC (navigation to Wireshark for BACnet/SC packets does not work)
- Detection of failed BACnet/SC nodes and broken WebSockets

# <span id="page-48-1"></span>16. Troubleshooting

BACPro has three main components: the user interface, a Windows service, and a database. When you open BACPro, the user interface displays the status of the Windows service and database in the lowerright corner.

### <span id="page-48-2"></span>16.1 Service and Database Lights Are Green

If both the Service and Database lights are green, everything is communicating correctly. The Windows service must run under a user account with administrative access to the SQL database and Windows system.

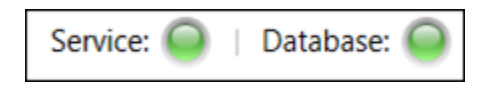

## <span id="page-48-3"></span>16.2 Service Light Is Red

If the Service light is red, make sure the **BACProService** is running. It should be set to automatic and running under a user account with admin access to the SQL database and Windows system.

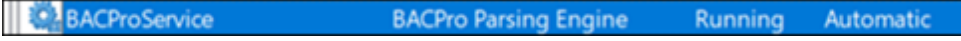

## <span id="page-49-0"></span>16.3 Database Light Is Red

If the Database light is red, do the following:

- 1. Select **Settings > Database**.
- 2. Click **Configure**, and then select the correct version of SQL in the list.
- 3. Click **Validate** to make sure BACPro has admin access to SQL.
- 4. Click **Connect**, and the database light should turn green.
- 5. Make sure the **BACProService** is running under a user account with admin access to the SQL database and Windows system.

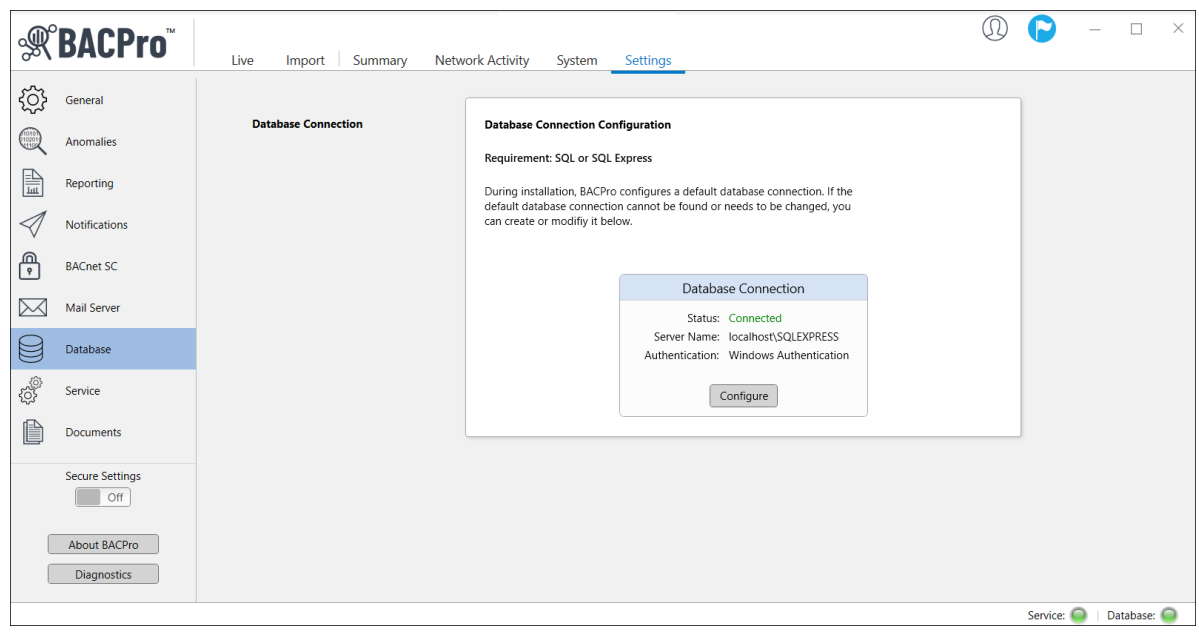

#### <span id="page-49-1"></span>16.4 Full Database Reset

You can download SSMS (SQL Server Management Studio) from the internet. Once it is installed and running, you will see a BACPro database and databases for your live connection or imported captures. If the database becomes corrupted, you can delete the BACPro database, and it will be recreated once you reboot your computer or restart the BACProService.

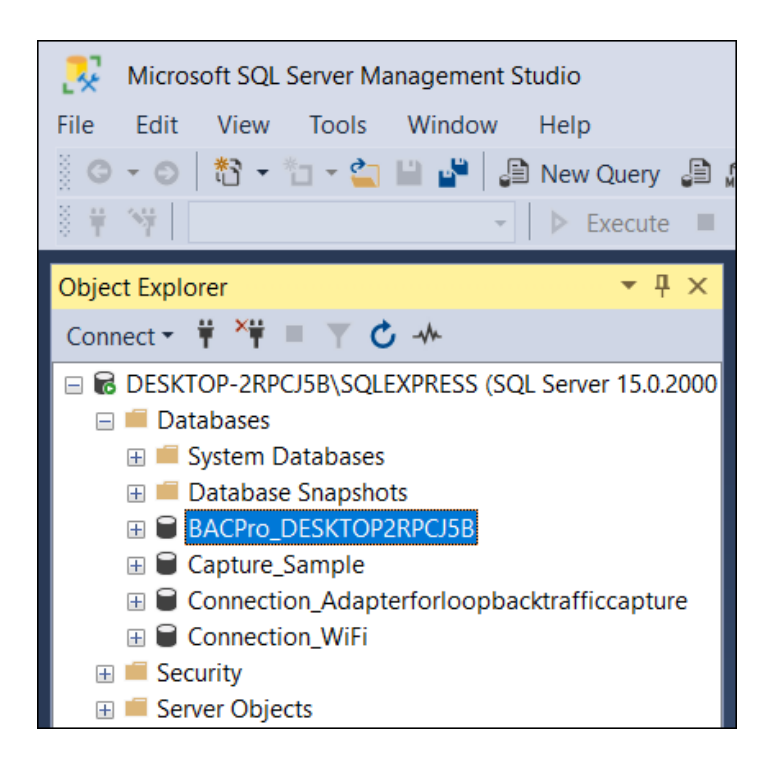

### <span id="page-50-0"></span>16.5 Log Files

BACPro has two log files located in the OS [*Drive*]:\ProgramData\BACPro directory. Problems in the user interface are logged to BACPro\_[*WindowsUserName*].txt. Problems in the Windows service are logged to BACProService.txt. To review the logs:

- 1. From the **Settings** tab, click **Diagnostics**.
- 2. In the **Log** tab, click **BACPro Log** and **BACPro Service Log**.

If you are unable to resolve the issue after reviewing the logs, you can send the files to [support@bacprotool.com,](mailto:support@bacprotool.com) and we will help you get BACPro working correctly again.

#### <span id="page-50-1"></span>16.6 Reports Fail to Create the PDF File

The report engine uses the Windows Print Spooler service to render the report. Make sure it is running.

**•** Print Spooler This service spools print jobs ... Running Automatic

#### <span id="page-50-2"></span>16.7 No Folders When Selecting Import

When you try to import a wireshark capture, you may encounter a message indicating that no folders are available. This may be a result of the logged-on windows user not having SysAdmin rights in SQL. The user can be assigned SysAdmin rights in SQL using SSMS (SQL Server Management Studio).

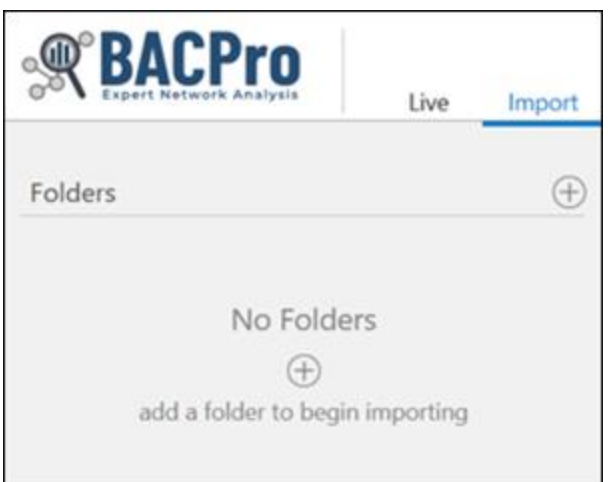

If a report is not being created or an import will not complete, you can refer to the BACProService.txt log file in the installation directory. It contains issues detected by BACPro. For example, if the same report is created twice, you could get a "file exists" error on the second report, such as the following:

8/16/2020 8:57:19 PM combit.ListLabel25.LL Exporting Exception: An error occurred during export (e.g. no access rights to destination path, file to be exported already exists and is write-protected).

If a capture file will not import for you, or you believe something is not reported correctly, email it to us at the following address, and we will debug it:

[support@bacprotool.com](mailto:support@bacprotool.com)

### <span id="page-51-0"></span>16.8 SMTP Error When Using Outlook

You have configured the "From Address" field using Outlook as your SMTP server, and you receive the following error message:

"Failed to process message due to a permanent exception"

This is Microsoft's way of letting you know that you have sent too many emails in the allotted period. They will send an email giving you options to fix the problem. Click the **verifying your account** link.

What do you need to do? You can wait a day to send your message, or you may be able to increase the limit by verifying your account Verifying your account helps you enjoy Outlook.com with fewer interruptions and limitations. Thanks, The Outlook.com Team

Enter your phone number, and then click **Submit**. Within a few minutes, you should be able to use the account again without error messages.

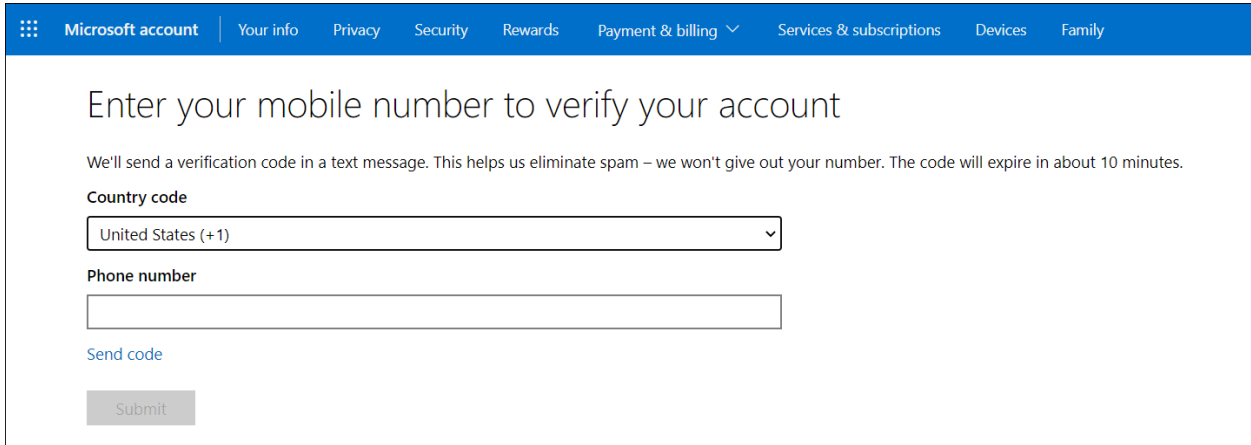

# <span id="page-53-0"></span>Appendix A: FAQ

#### **Does BACPro work on a virtual computer?**

Yes, you can install BACPro on a virtual computer. Many building workstations run in these environments.

#### **Does BACPro talk to my BACnet devices?**

No, BACPro listens to all traffic and looks for problems by analyzing packets. It does not join the network or talk to devices. However, BACPro can broadcast a global Who-Is to discover devices on the network.

#### **Why do I sometimes see Unknown for the Instance number?**

BACPro can only show Instance numbers if it sees a packet on the wire that contains the Instance number. This is usually an I-am or COV. Until BACPro learns the Instance number, it will show Unknown.

#### **If I use live monitoring, can I import a capture at the same time?**

Yes, you can import captures even when live monitoring. All imported captures create their own database. The live capture runs in parallel.

#### **If my building control system has multiple workstations, do I need multiple copies of BACPro to do live monitoring?**

Yes, BACPro monitors a single workstation. You will need a copy for each one. You can contact us about a volume discount.

#### **Does BACPro work with a BACnet/SC (Secure Connect) network?**

Yes, but you must decrypt the traffic before importing it. Most vendors have a device diagnostic that saves capture data without encryption.

#### **How much disk space is needed for BACPro?**

Disk space is used to keep all network traffic for the period you have configured in the settings. By default, this is 7 days. It is recommended to have at least 20 GB of free space. Some space is also used for imported capture files and network reports.

#### **For live monitoring, why does BACPro have to be installed on the same computer as the building automation workstation?**

For live monitoring, BACPro listens on the same IP address and port (uses the same network interface card) as the workstation so that it can see all traffic to and from the workstation. This provides optimal network analysis. If it is not on the same computer or same NIC, it cannot see this traffic. This is not a requirement for offline file capture processing.

#### **Why does the Norton/Symantec™ Virus scanner detect that BACProService.exe contains the Heur.AdvML.B virus?**

Norton™ uses a heuristic algorithm that generates many false positives. We have asked them to whitelist our windows service. You can just exclude the BACPro installation directory from your scan. We are not aware of any other virus scanners flagging the service.

#### **If I have an idea about how to improve BACPro, what should I do?**

We would like to hear your ideas about making improvements to BACPro. Visit our website at [https://bacprotool.com](https://bacprotool.com/) and send us a message from the *Support > Contact Us* menu.

# <span id="page-55-0"></span>Appendix B: Release Notes

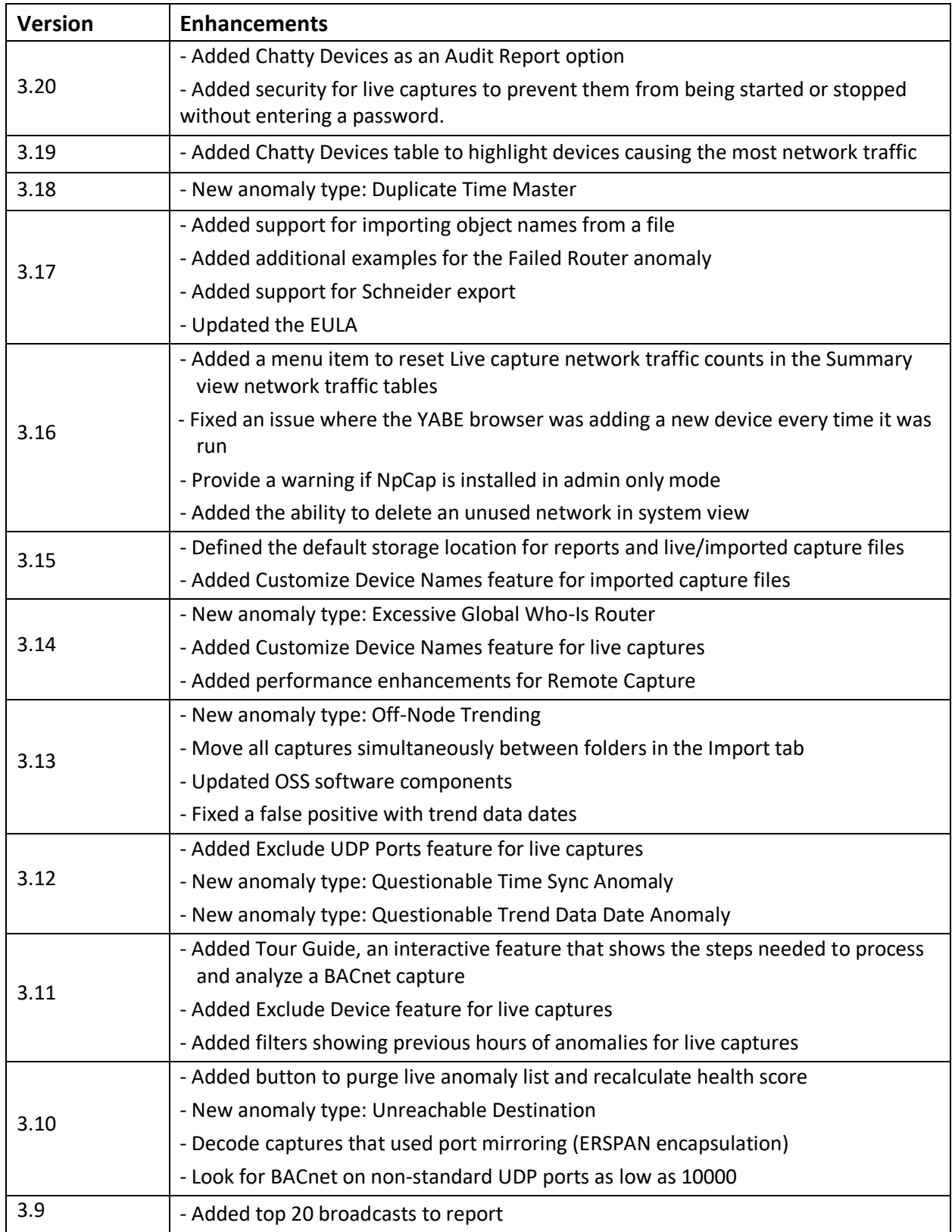

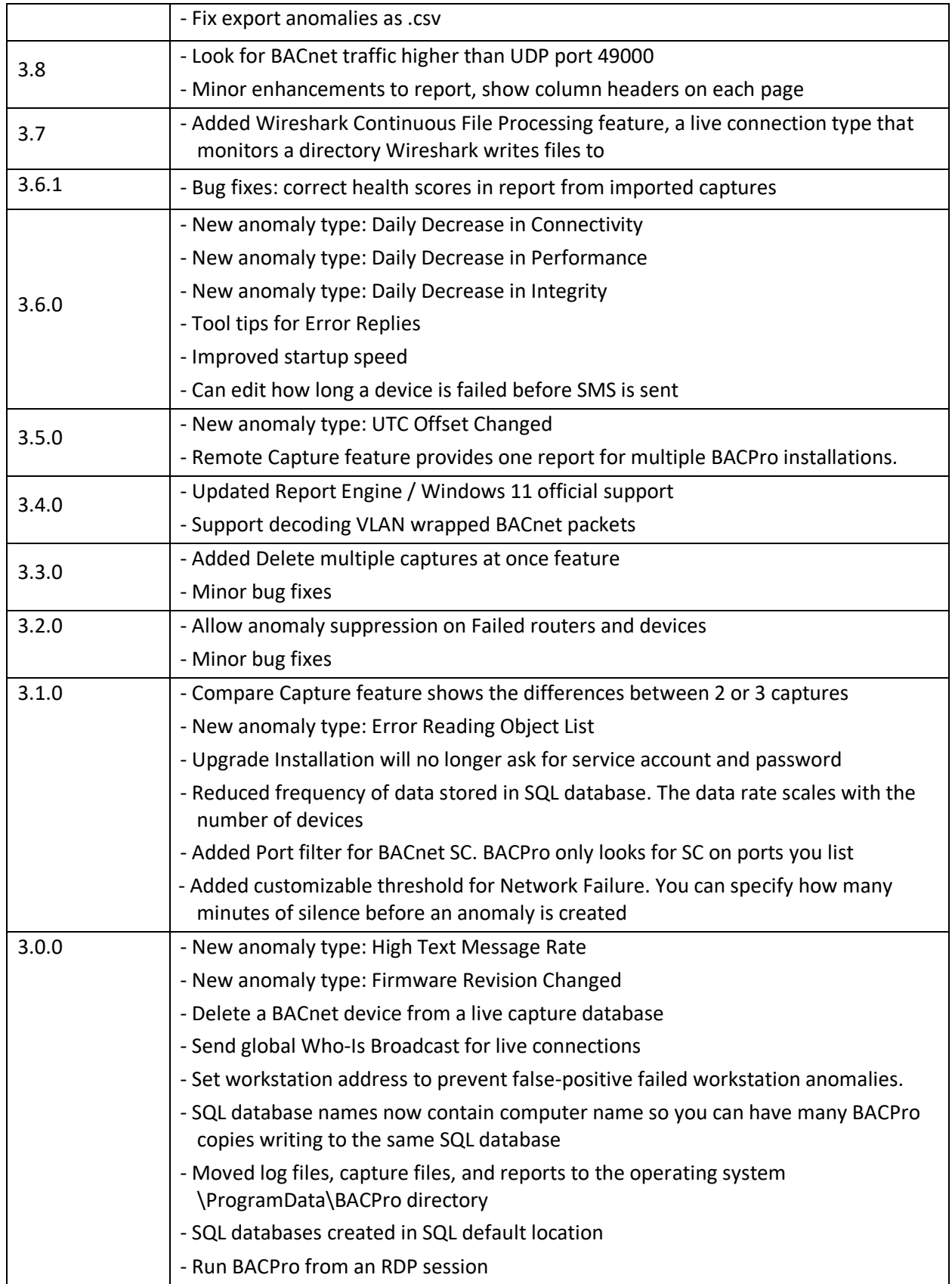

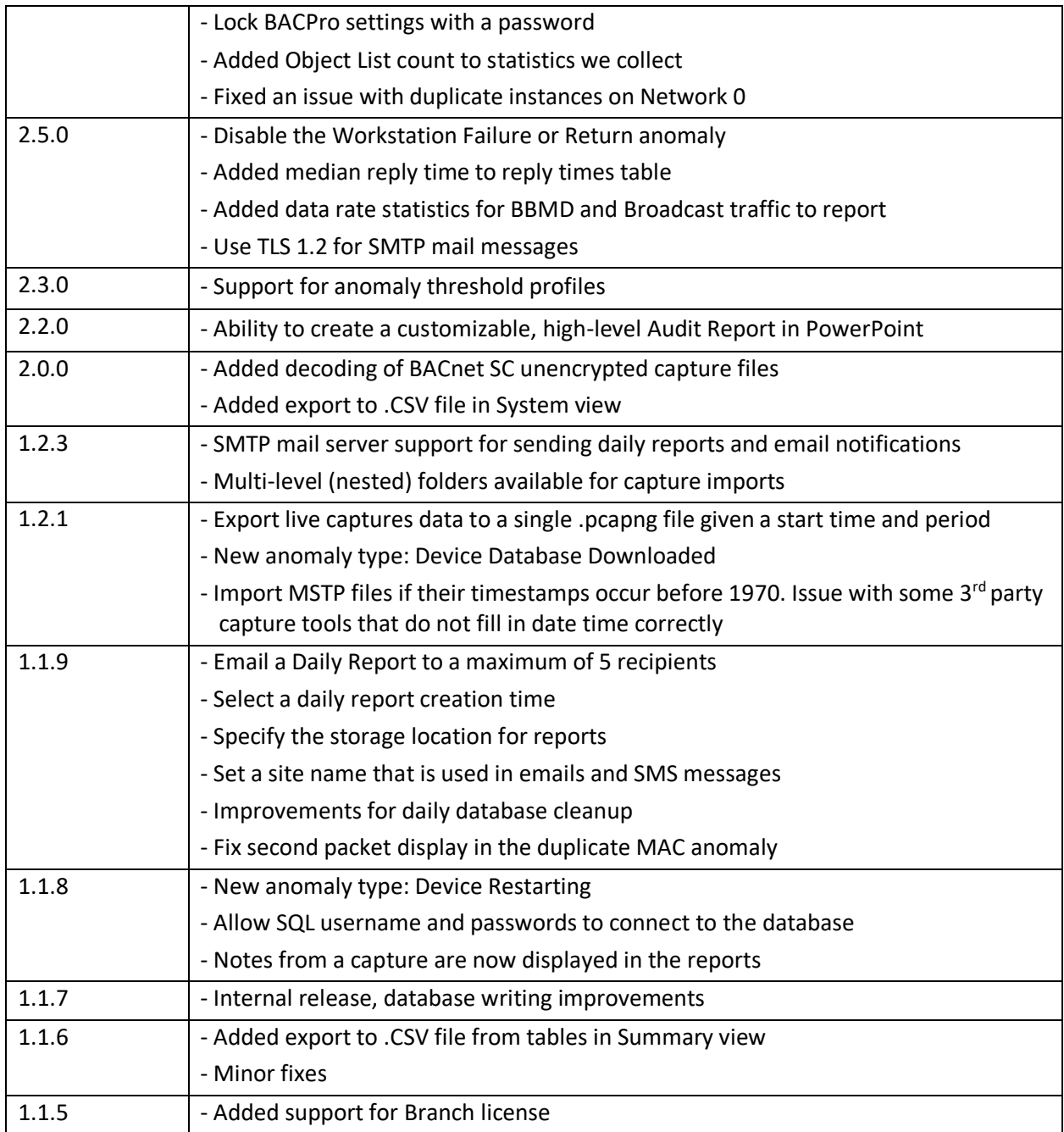